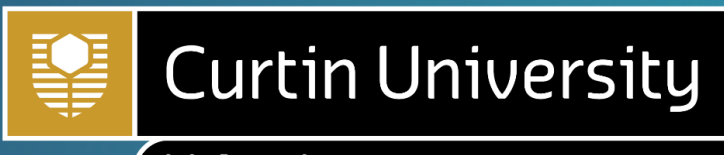

Malaysia

# ONLINE ENROLMENT GUIDE

Enrolment Office

A global university with campuses in *Australia | Malaysia | Singapore | Dubai | Mauritius* Australia | Malaysia | Singapore | Dubai | Mauritius

Curtin University Malaysia is owned and managed by Curtin (Malaysia) Sdn. Bhd. 199801008086 (464213-M) Ministry of Education Registration No. KPT/JPT/DFT/US/Y02 DULN003(Q) CRICOS Provider Code 00301J.

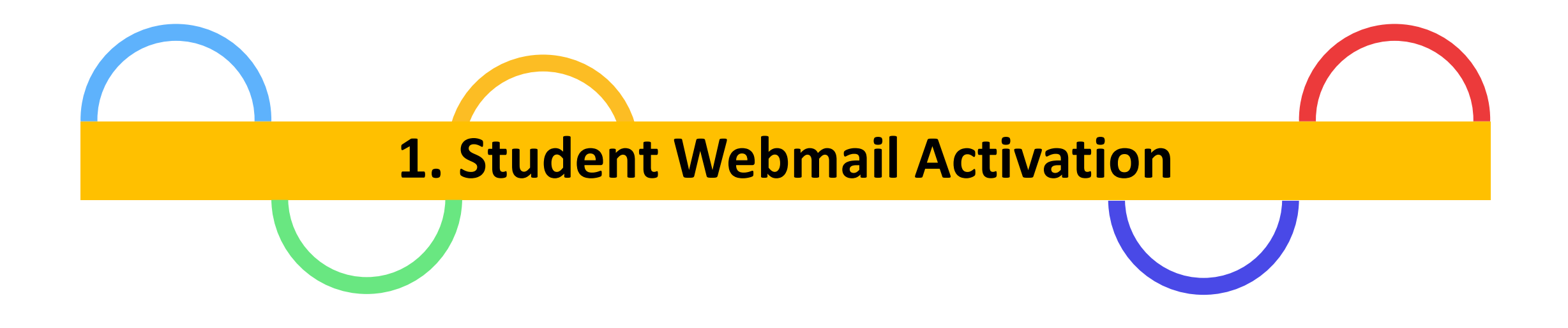

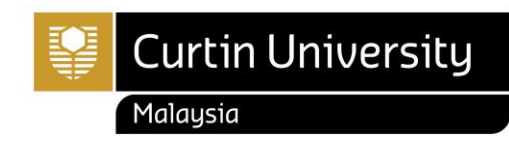

# How do I log in to my student webmail?

#### ❖Go to gmail.com

❖Your student email address is your **Curtin Malaysia campus student ID** followed by @student.curtin.edu.my

(eg.700012345@student.curtin.edu.my)

- ❖Your first log in password is your date of birth in 6 digit format followed by the first 2 letters of your first name with the first letter being upper case and the second being lower case. (Name: John, password = **DDMMYYJo**)
- ❖After your first log in, you will be prompted to create a new password
- ❖Please ensure that you use or communicate with Curtin University (Malaysia) using your student email (700012345@student.curtin.edu.my) to avoid any confidential email sent to wrong recipients

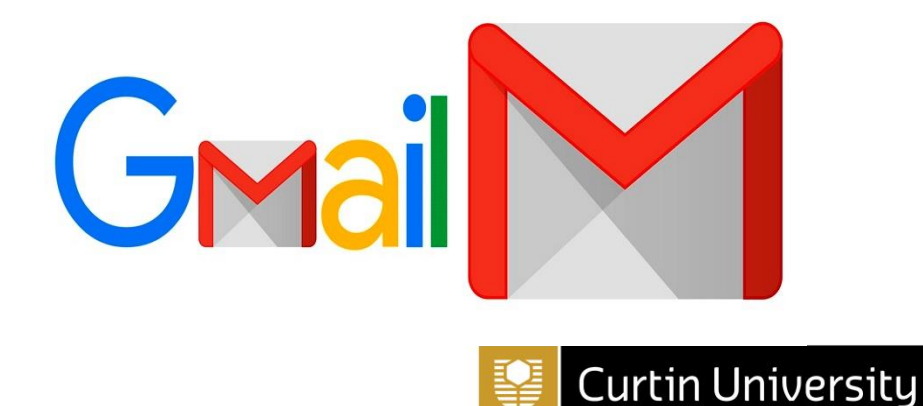

Malausia

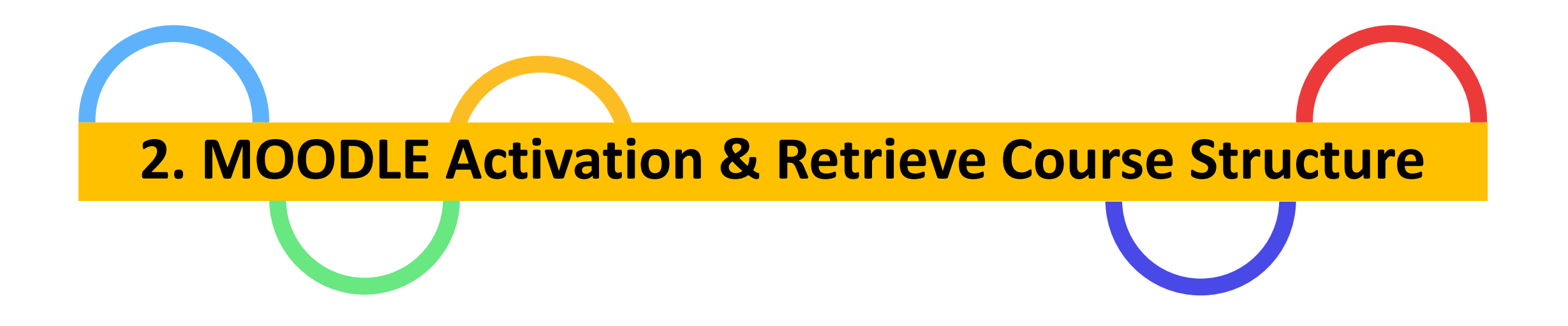

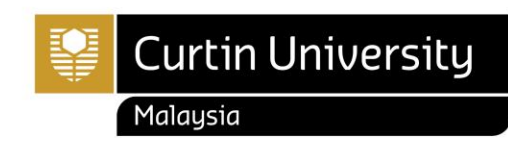

# a) How to activate Moodle account?

- Steps to activate Moodle account and retrieve course structure before enrolling your units in Curtin Malaysia **[E-Student \[CLICK HERE\]](https://estudent.curtin.edu.my/eStudentProd/login.aspx?ReturnUrl=%2feStudentProd%2fdefault.aspx&_ga=2.197339695.1269665230.1690157929-1980537318.1681863097)**.
	- Open [www.curtin.edu.my](https://curtin.edu.my/) with a web browser
	- Click **[MOODLE](https://moodle.curtin.edu.my/)**

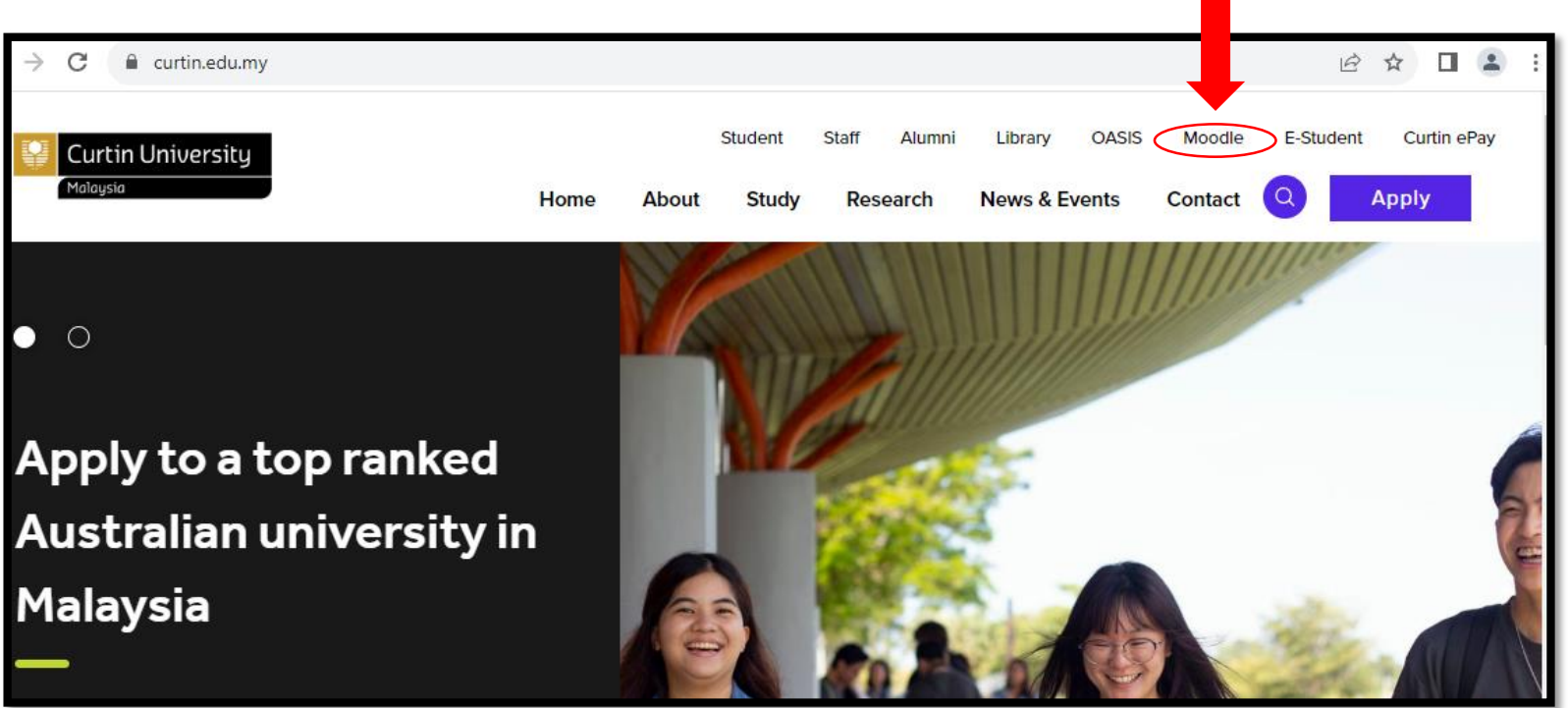

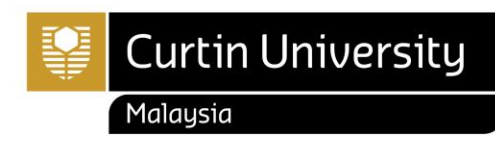

### a) How to activate Moodle account?

- How do I log in to my Moodle?
	- $\triangleright$  Log in to the Moodle by using your windows log in details
	- ➢ Fill in the username and password
	- ➢ Click "**Log in**"
- Login for first time:
	- ➢ Username: **Curtin Malaysia ID**
	- ➢ Password: date of birth **(DDMMYY)**

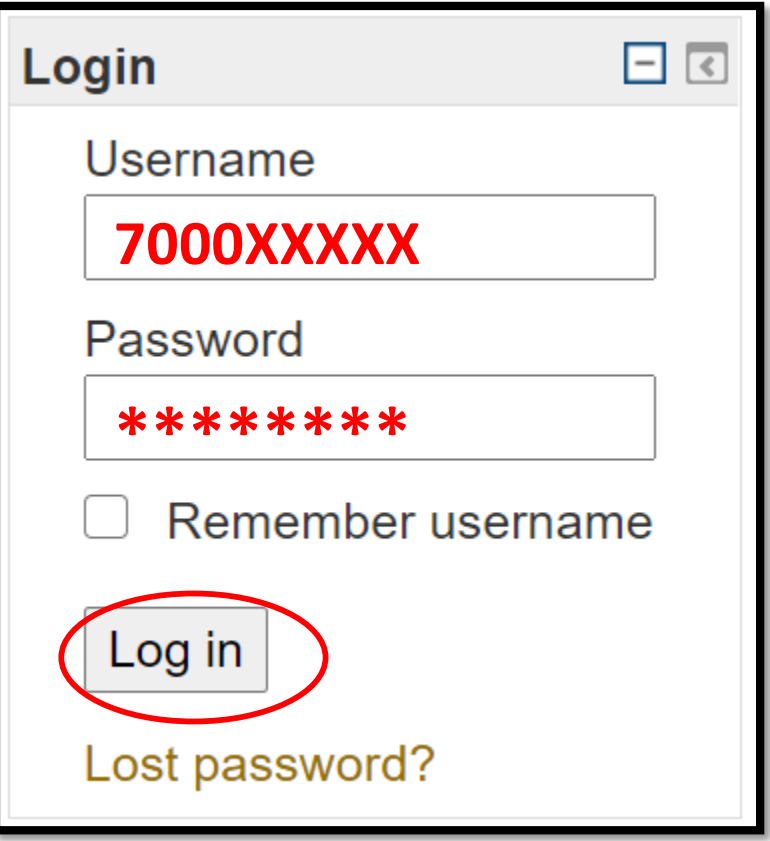

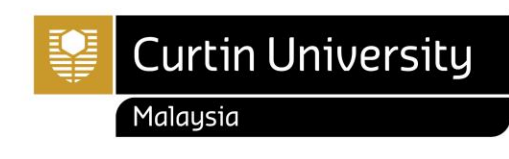

#### b) How to get a course structure?

- Click on the "**Course Structure"**
- Click on the **link** provided to open the resources

Welcome to MOODLE, an online Learning System provided for students & lecturers in Curtin University Malaysia. This is a place where Students & Lecturers can interact with each others, interchange suggestions and ideas, and also getting learning materials from Lecturers.

#### Enrolment

- o Access to units in Moodle can not be used as confirmation of enrolment in these units. It is your responsibility to ensure that your enrolment is correct via the Enrolment Office.
- o If you failed to see the unit in Moodle, check out Student Services Enrollment Checking, or **CONTACT** US.

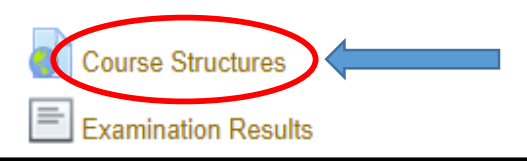

Click /course/view.php?id=785 link to open resource.

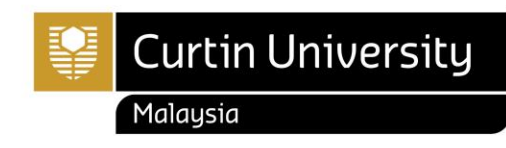

## b) How to get a course structure?

- Select your Faculty to open folder files
- Select the course structure based on your Course and Major
- You may refer to your Letter of Offer for confirmation (new student)

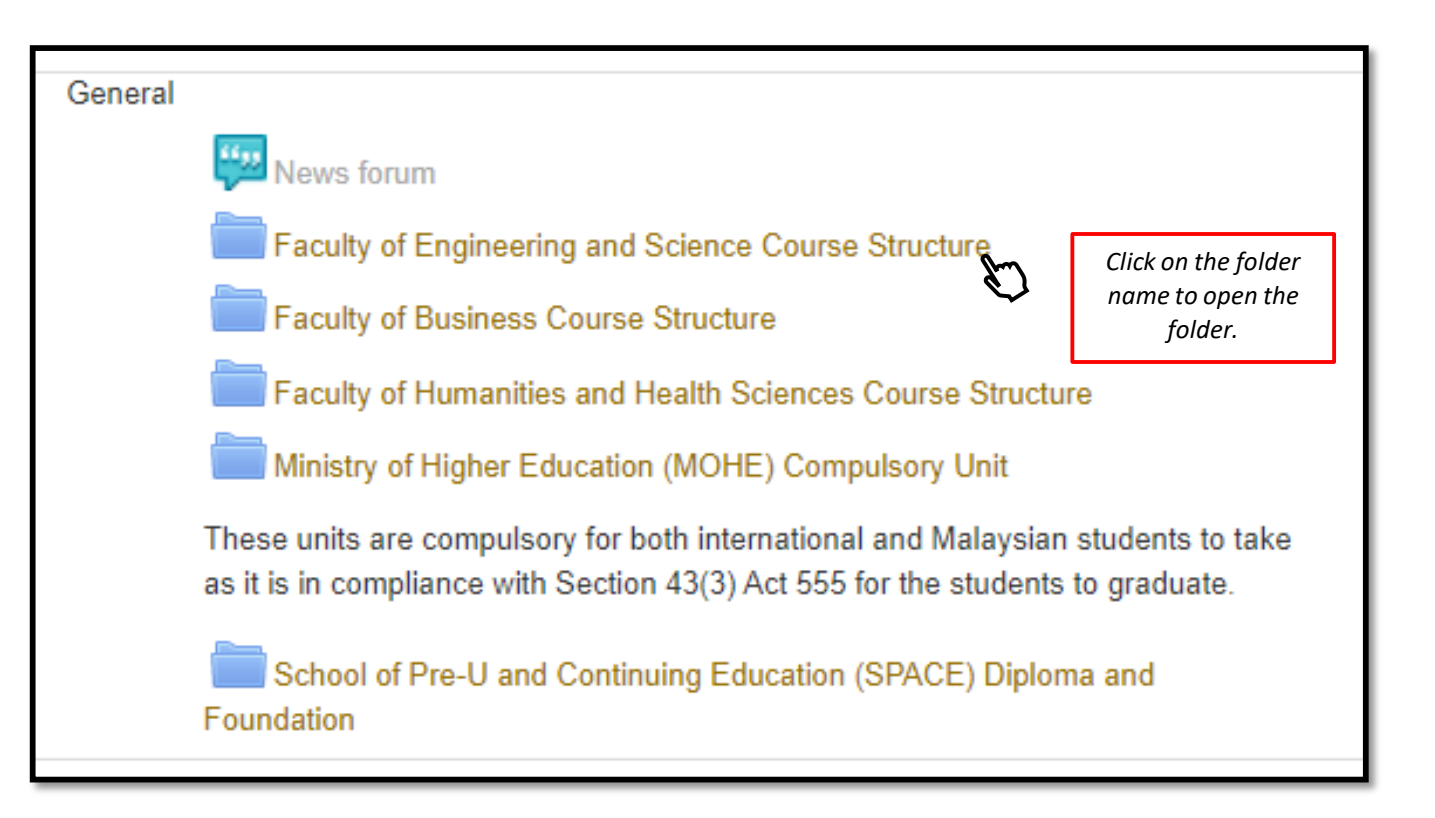

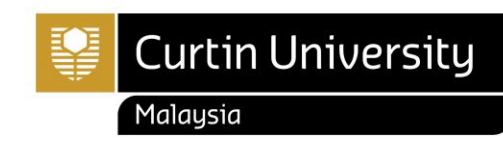

## b) How to get a course structure?

- Please choose the latest course structure by clicks on drop-down arrow list
- Ensure you enroll for the unit(s) according to the course structure with the correct year and study period

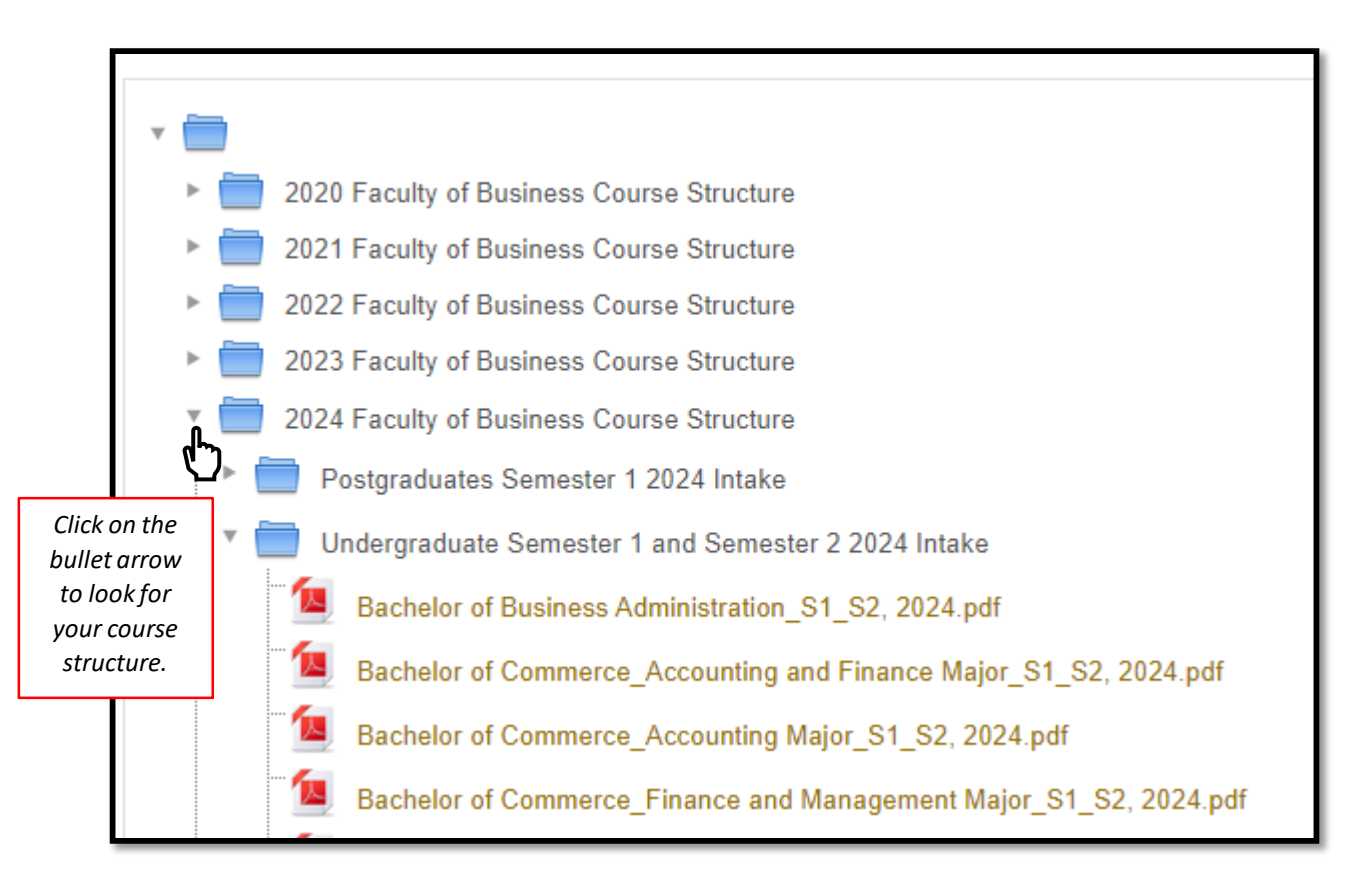

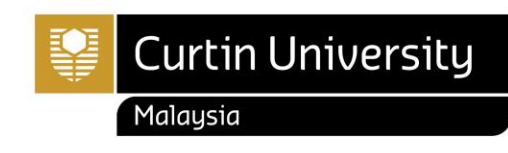

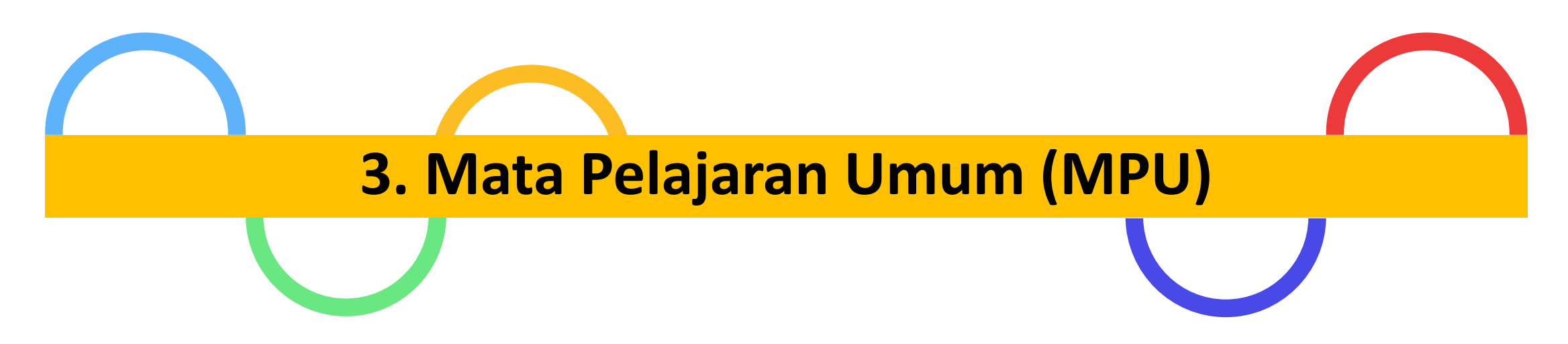

#### Applicable for Diploma Programs and Undergraduate ONLY

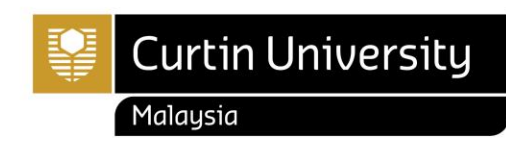

# Mata Pelajaran Umum (MPU)

- The Private Higher Education Institution Act 1996 (Act 555) stipulates that every private higher education institution teaches the following compulsory subjects. These units, in compliance with Section 43(3) Act 555, are compulsory for both international and Malaysian students in order to graduate.
- **For more information**:<https://humanities.curtin.edu.my/departments/mpu/mohe/>

#### DIPLOMA PROGRAMS

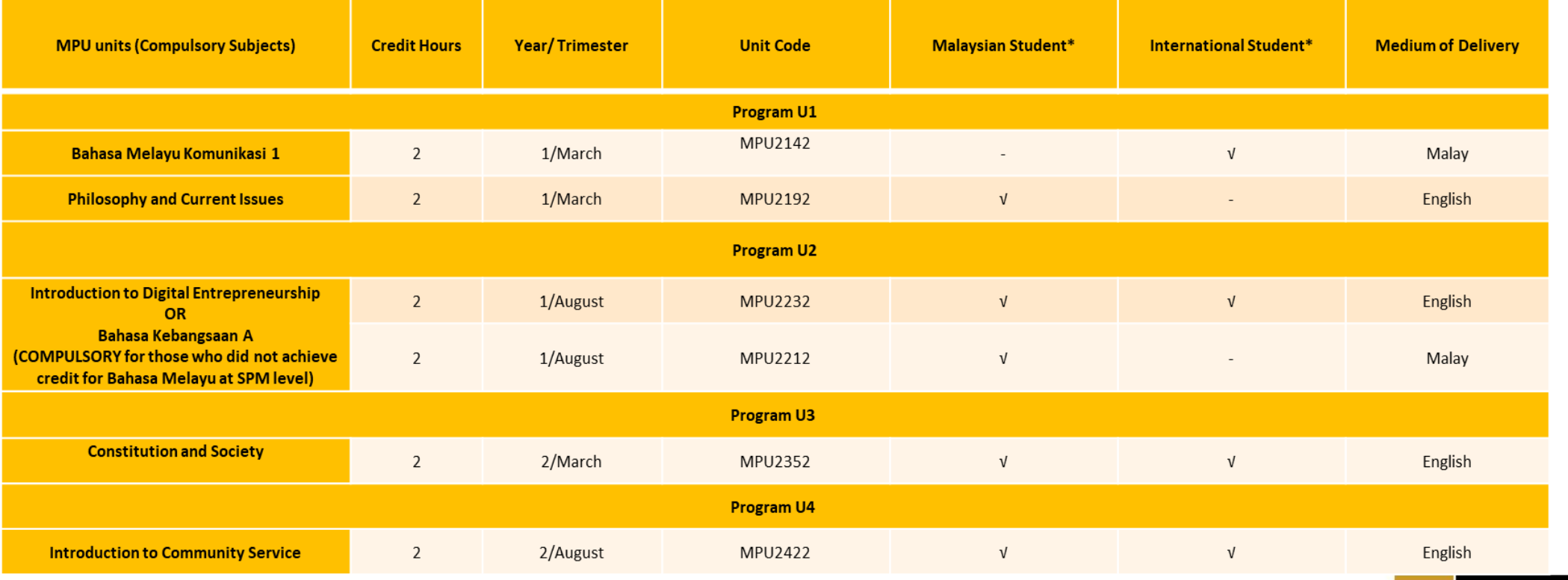

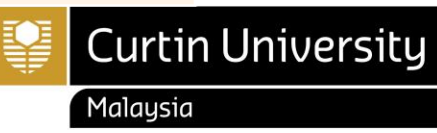

#### Mata Pelajaran Umum (MPU)

• Refer MPU unit offered on Curtin Malaysia Current Student webpage> Latest Updates,<https://curtin.edu.my/student/>

#### DEGREE PROGRAMS

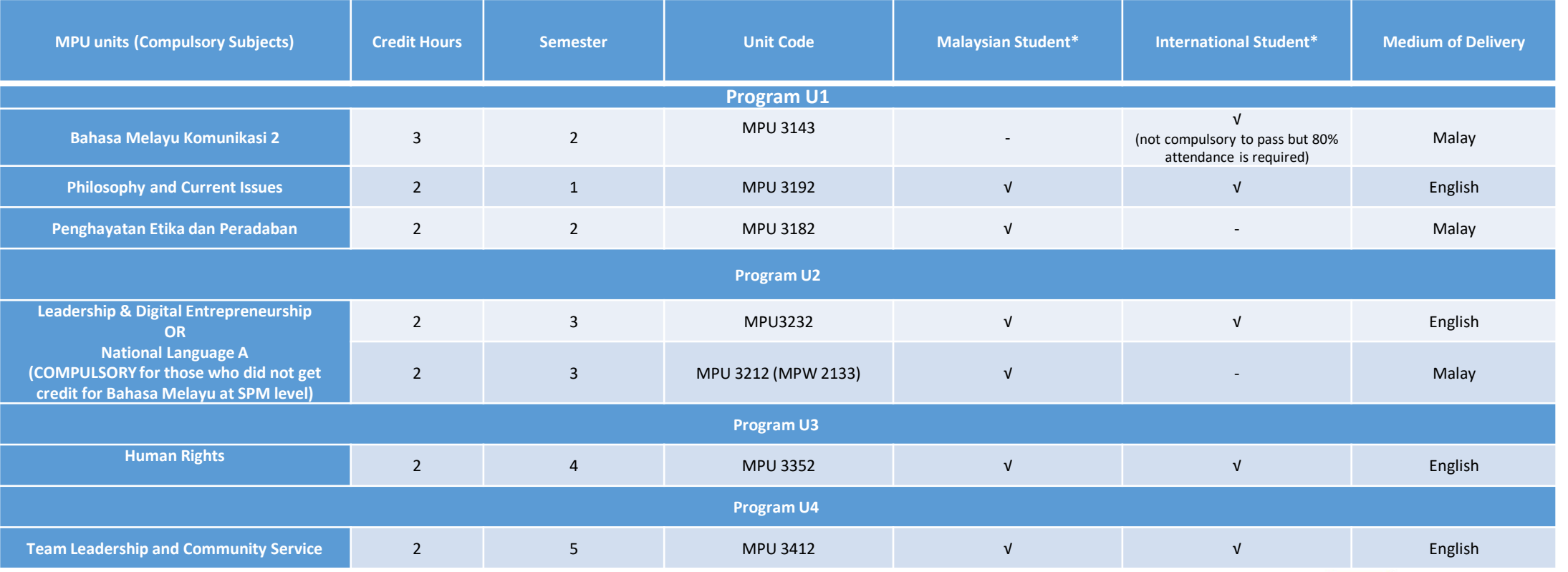

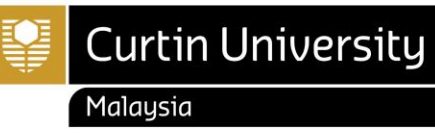

#### Mata Pelajaran Umum (MPU)

For more information, please contact MPU Program Coordinator, Madam Valerie Velina Nagreg.

Tel: +60 85 630100 Ext:2611 Fax: +60 85 630088 Email: [valerie.velina@curtin.edu.my](mailto:valerie.velina@curtin.edu.my)

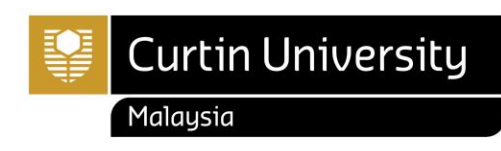

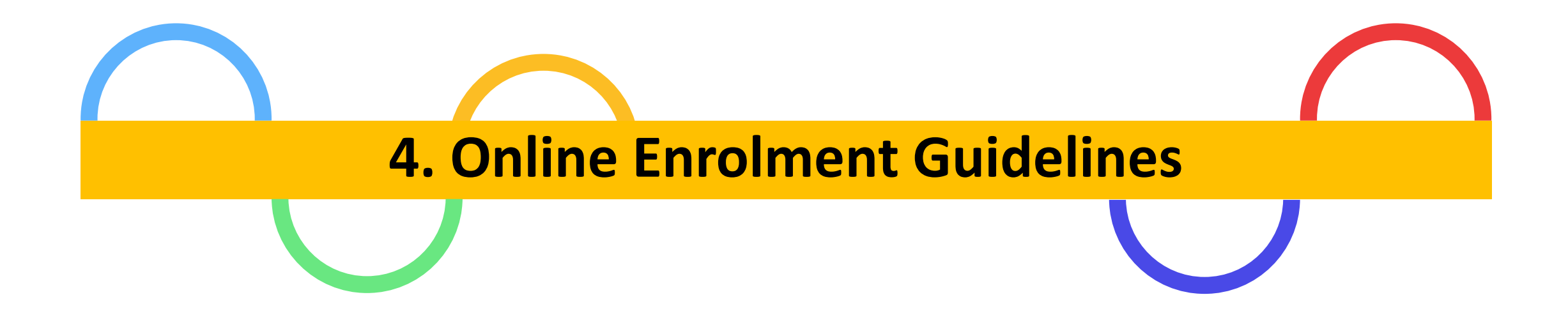

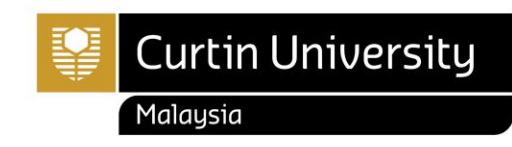

# a) Which unit(s) should I enrol for each semester?

#### **Foundation Studies and Post-Graduates**

• Total unit enrolment: Core units (refer to the Course Structure in **[Moodle](https://moodle.curtin.edu.my/?_ga=2.111711180.935656867.1611103384-2002930198.1604017118)**)

#### **Diploma Programs**

• Total unit enrolment: Core units (refer to the Course Structure in **[Moodle](https://moodle.curtin.edu.my/?_ga=2.111711180.935656867.1611103384-2002930198.1604017118)**) & 1 MPU

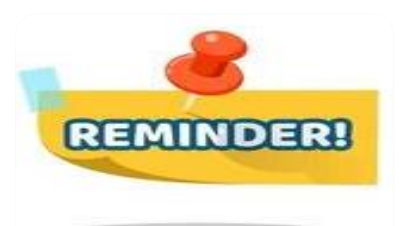

- $\checkmark$  Always refer to the course structure for units to be enrolled.
- $\checkmark$  [How to retrieve the Course Structure in Moodle](https://curtin.edu.my/student/student-essentials/enrolment/how-to-enrol/) refer page 5
- ✓ [MPU Unit \(MOHE Compulsory Subjects\)](https://humanities.curtin.edu.my/departments/mpu/mohe/) **(Undergraduate and Diploma only)** refer page 11
- ✓ Refer unit availability/offered by faculty each semester on Curtin Malaysia Current Student webpage> Latest Updates, <https://curtin.edu.my/student/>

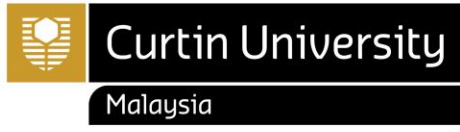

# a) Which unit(s) should I enrol for each semester?

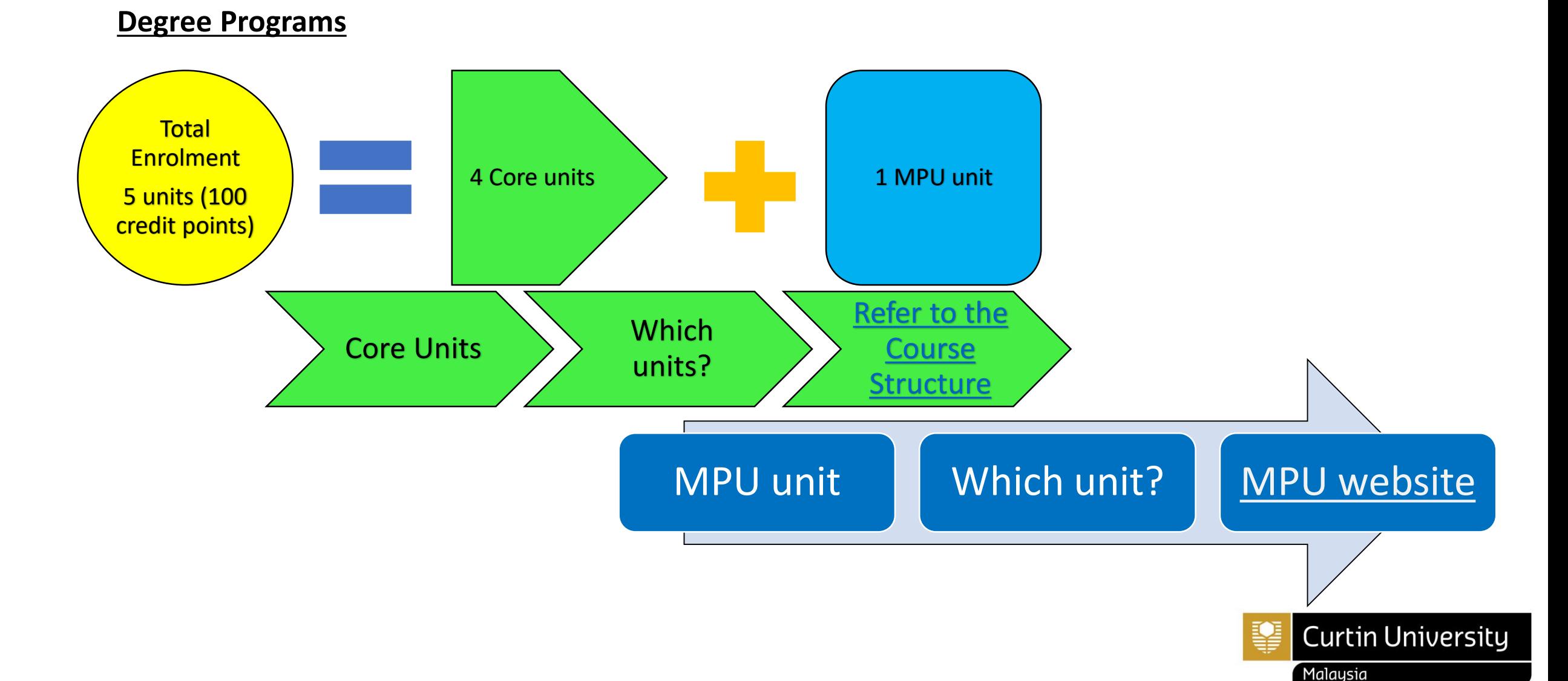

#### How to enroll for unit(s)?

Refer page 18 - 29

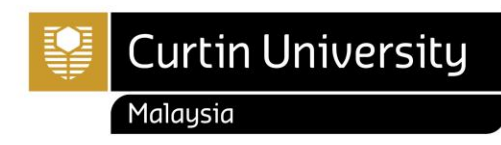

- Please follow these steps to log in:
	- Open [www.curtin.edu.my](https://curtin.edu.my/) with a web browser
	- Click **E-Student**.

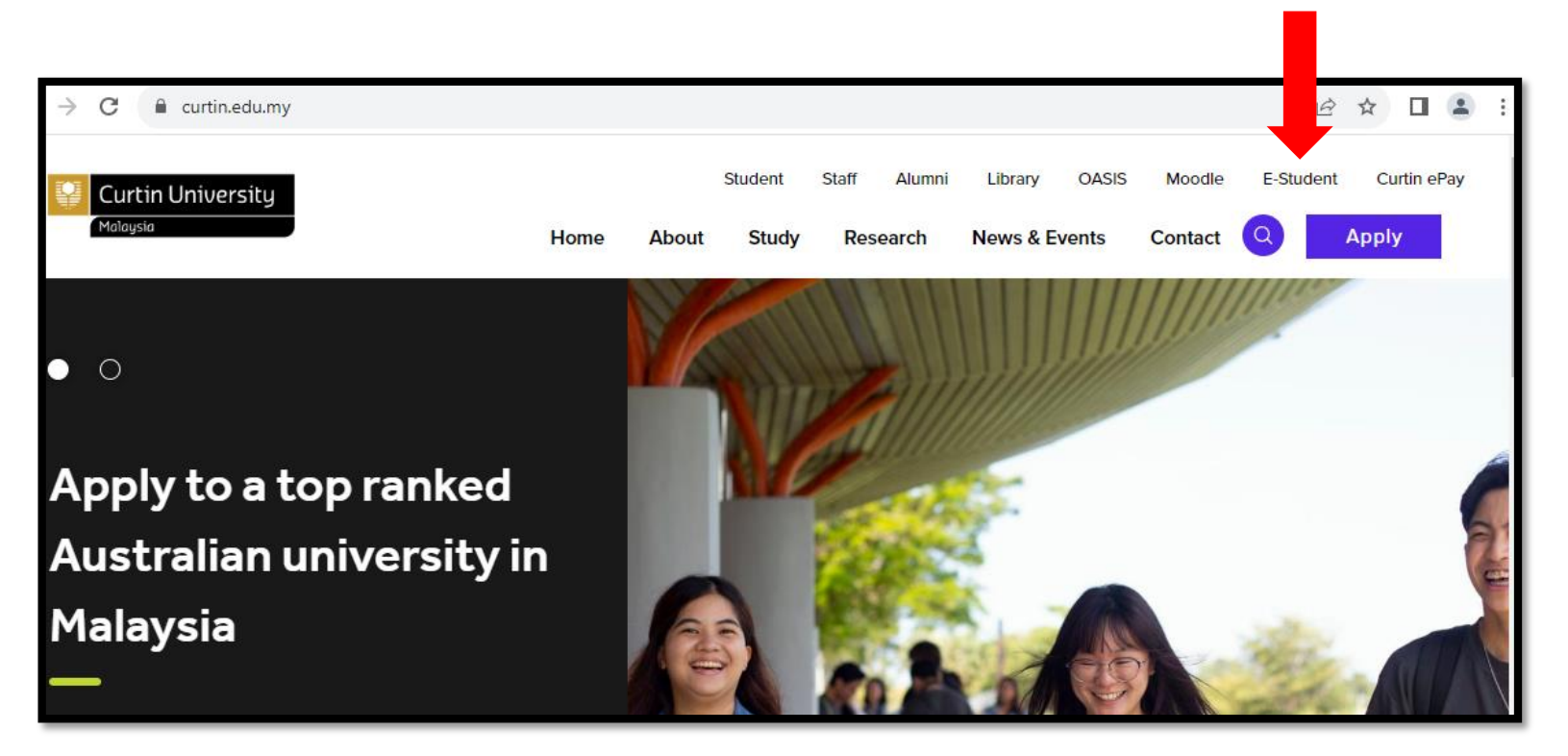

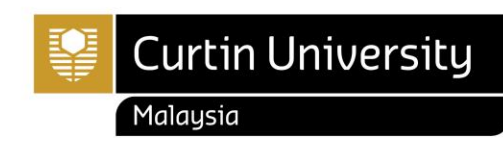

- Log in to **Curtin Malaysia [E-Student](https://estudent.curtin.edu.my/eStudentProd/login.aspx?ReturnUrl=%2feStudentProd%2fdefault.aspx&_ga=2.111711180.935656867.1611103384-2002930198.1604017118)**
	- User Name: **7000XXXXX** (Miri Student ID)

- Password

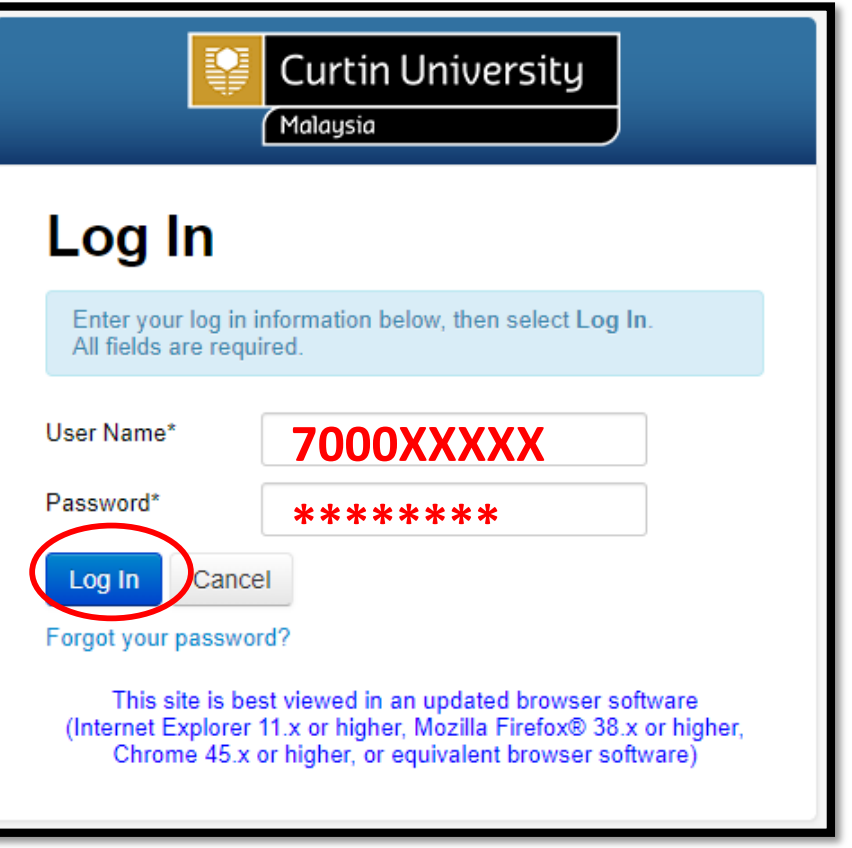

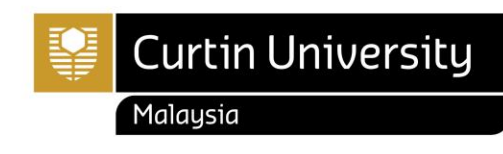

• For **first time user**, you are required to change your password in the New Password field.

- $\checkmark$  Type a new password in the New Password field.
- $\checkmark$  Re-type it in the Confirm New Password field.  $\checkmark$  Then, click the "Save Changes" button.

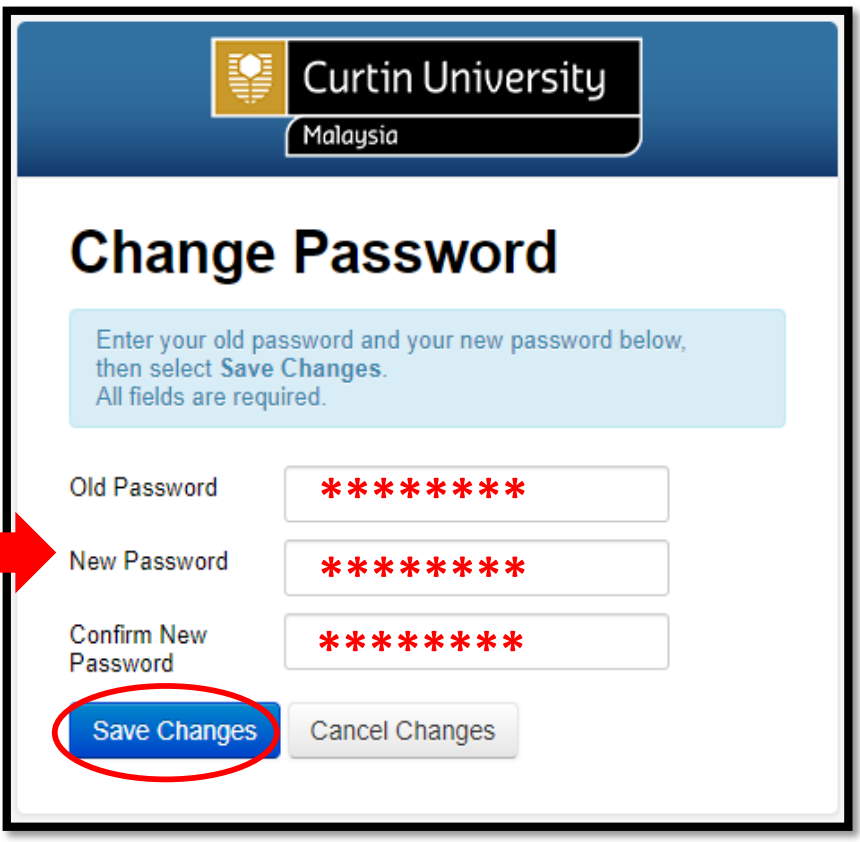

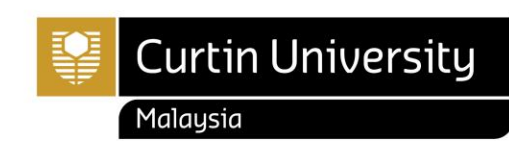

- Select **'My Enrolment'** from the menu on the top.
- Click **'Enrol in Units'** from the menu on the left.

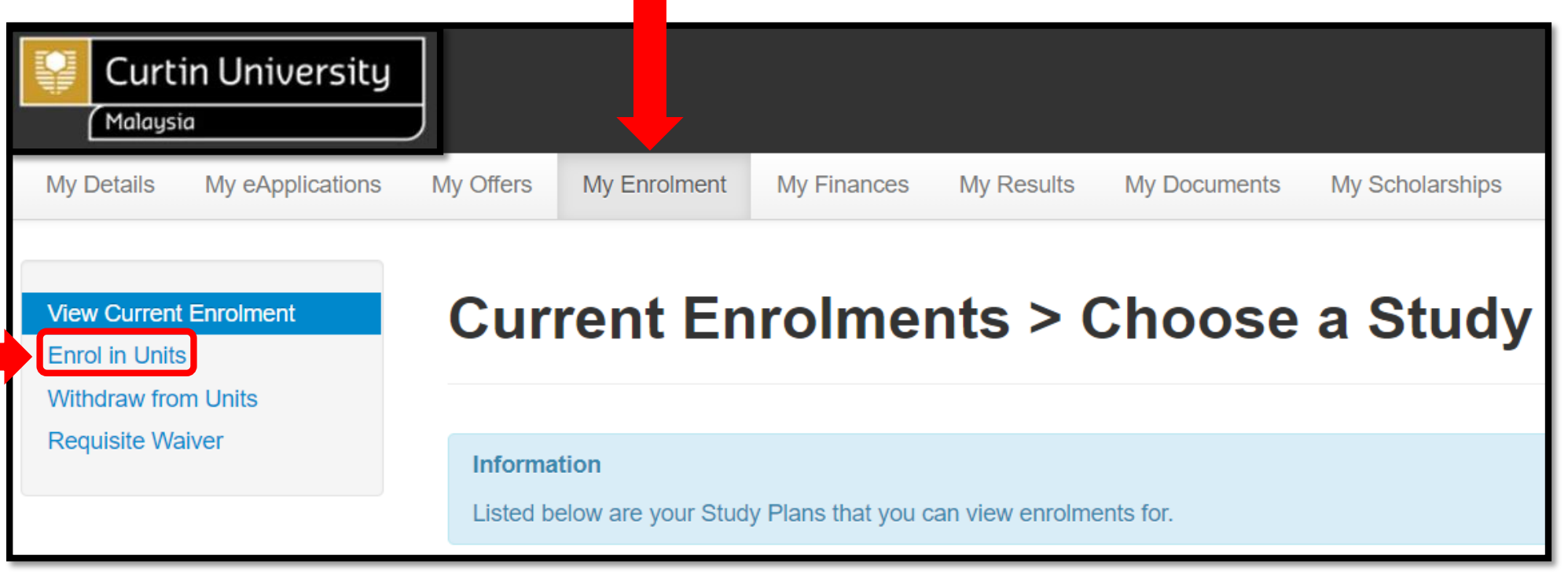

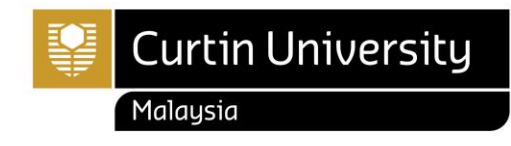

• Click **'Enrol in Units'** from the menu on the left then select Study Plan with "**Admitted"** status

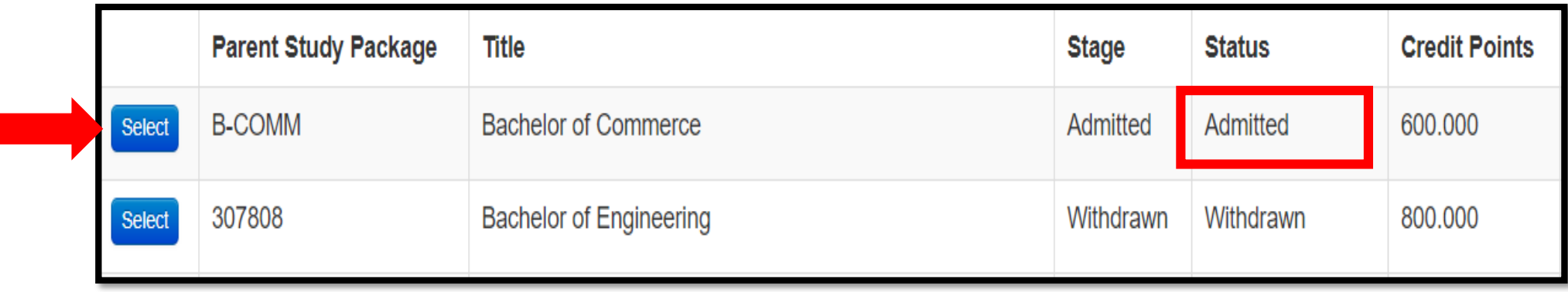

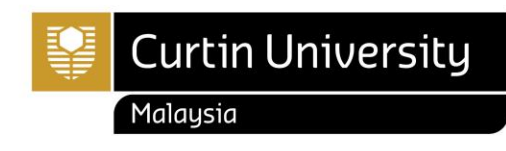

- You may be required to agree to the terms and conditions before continuing.
- Click "**View" to view the Institution Terms & Conditions**.

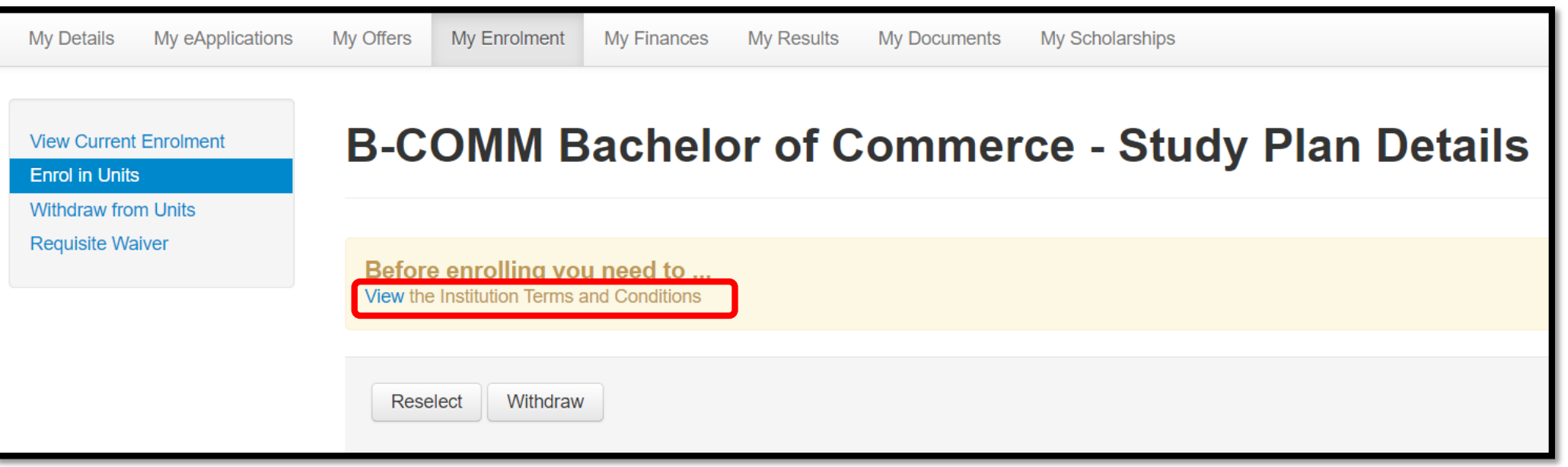

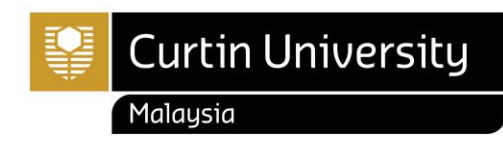

- Read and understand the Student Declaration.
- If you agree to the terms and conditions,  $\blacktriangledown$  "I accept these terms and conditions", and then click "Save".

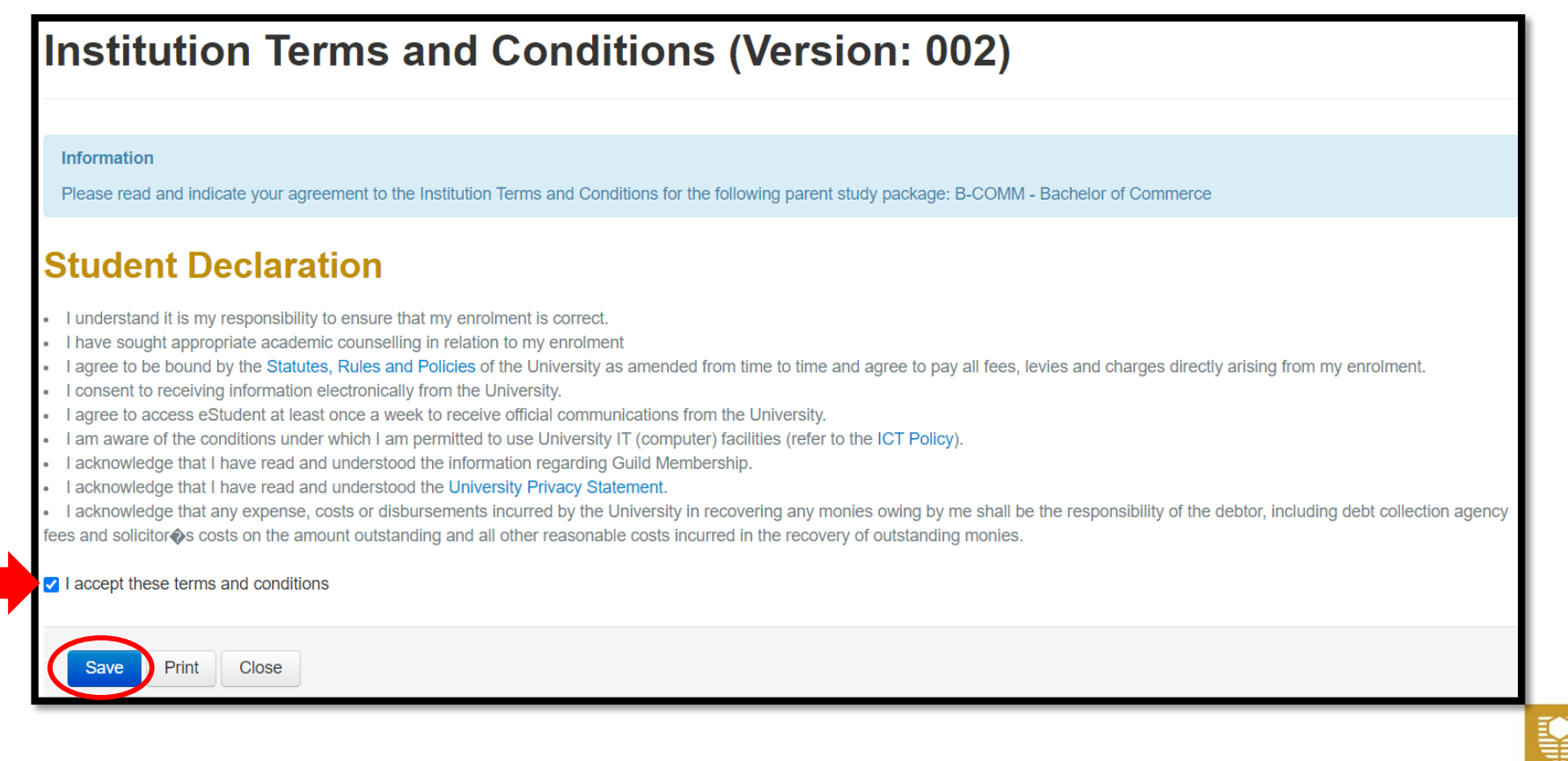

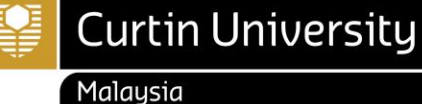

To enrol in a unit(s);

- Scroll to the unit you wish to enroll in.
- Select planned units that are available for enrolment.
- Only units highlighted teal are available for enrolment.
- Use the drop down to select the appropriate study period.
- **Please make sure that you enroll in the units follow the course structure + 1 MPU unit per semester. (e.g. 4 Core units + 1 MPU unit)**
- **[Optional or Elective Unit Guide](https://s43414.pcdn.co/student/wp-content/uploads/sites/3/2023/10/How-to-enrol-in-otional-and-elective-unit.pdf)**
- **[Choose Specialisation](https://s43414.pcdn.co/student/wp-content/uploads/sites/3/2023/10/How-to-choose-your-specialisation.pdf) Guide**

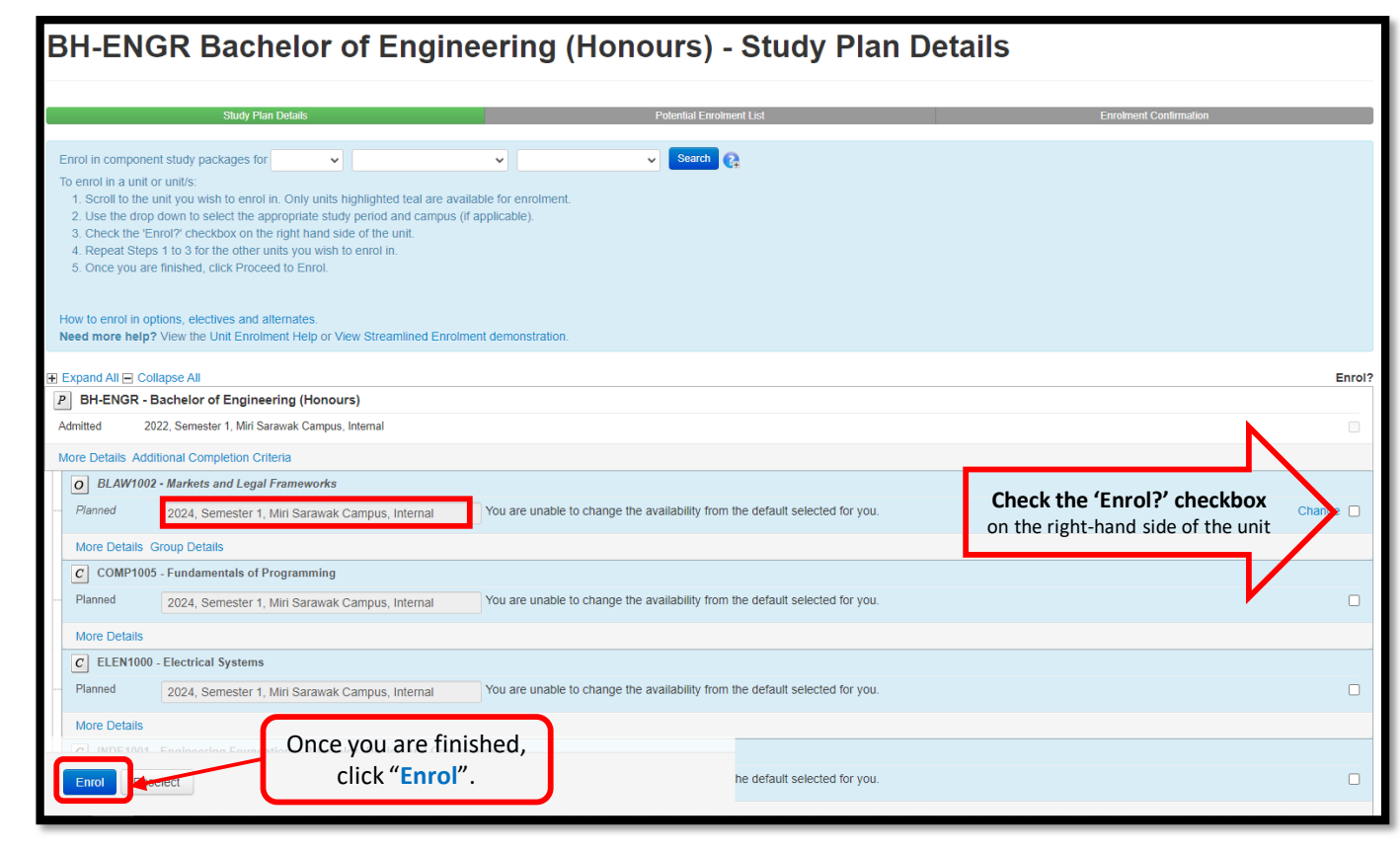

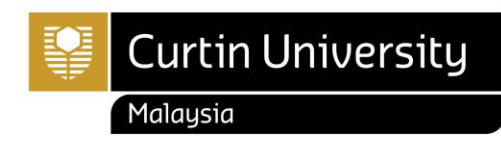

• If all enrolment details are correct, click "**Confirm Enrolment**" button.

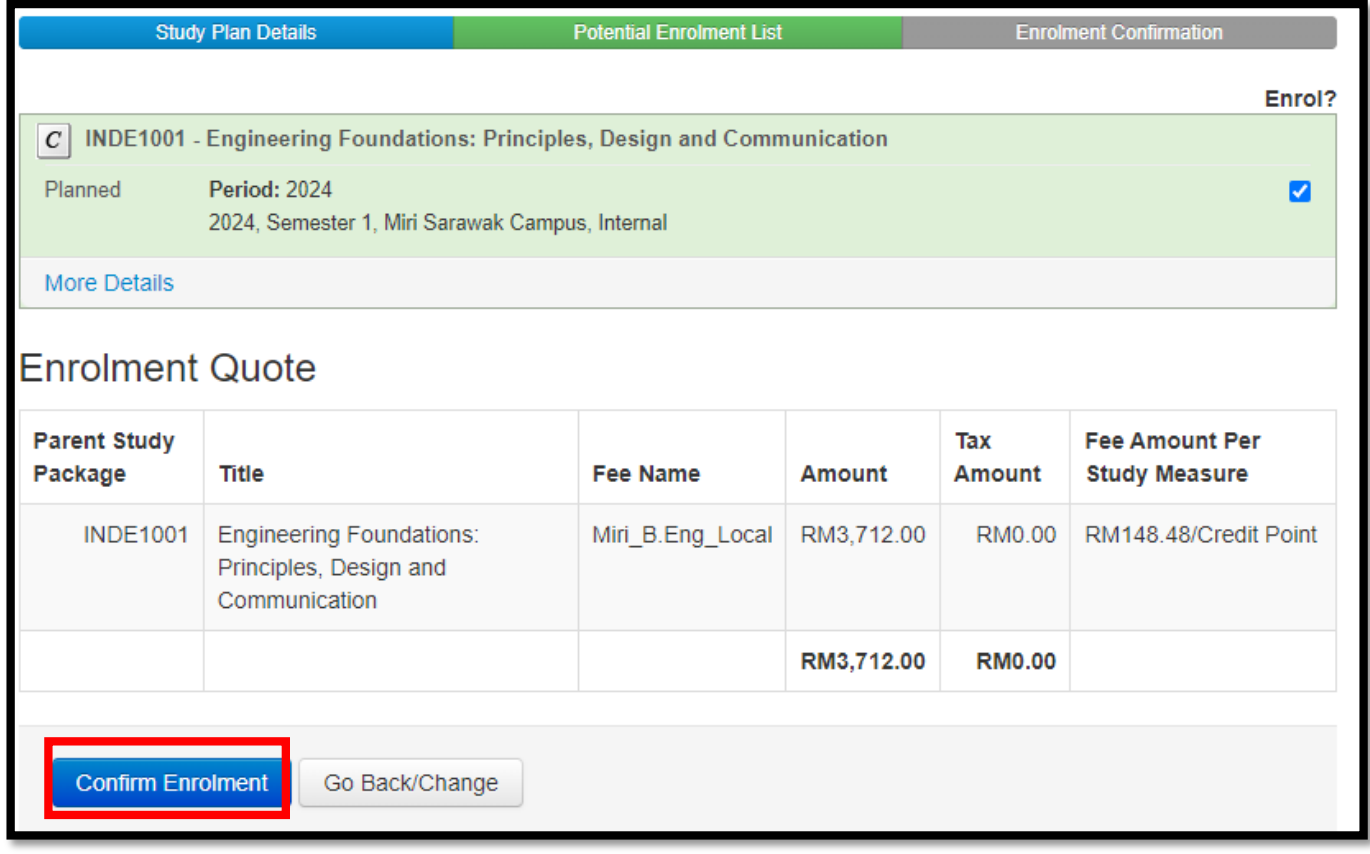

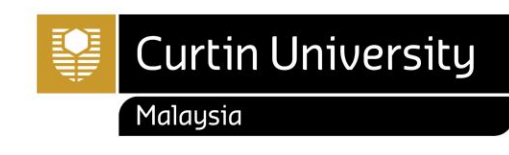

- If you have enrolled successfully, you will see a green bar message confirming that you have successfully enrolled.
- Select "**View Current Enrolment**" from the menu on the left to view your current enrolment.

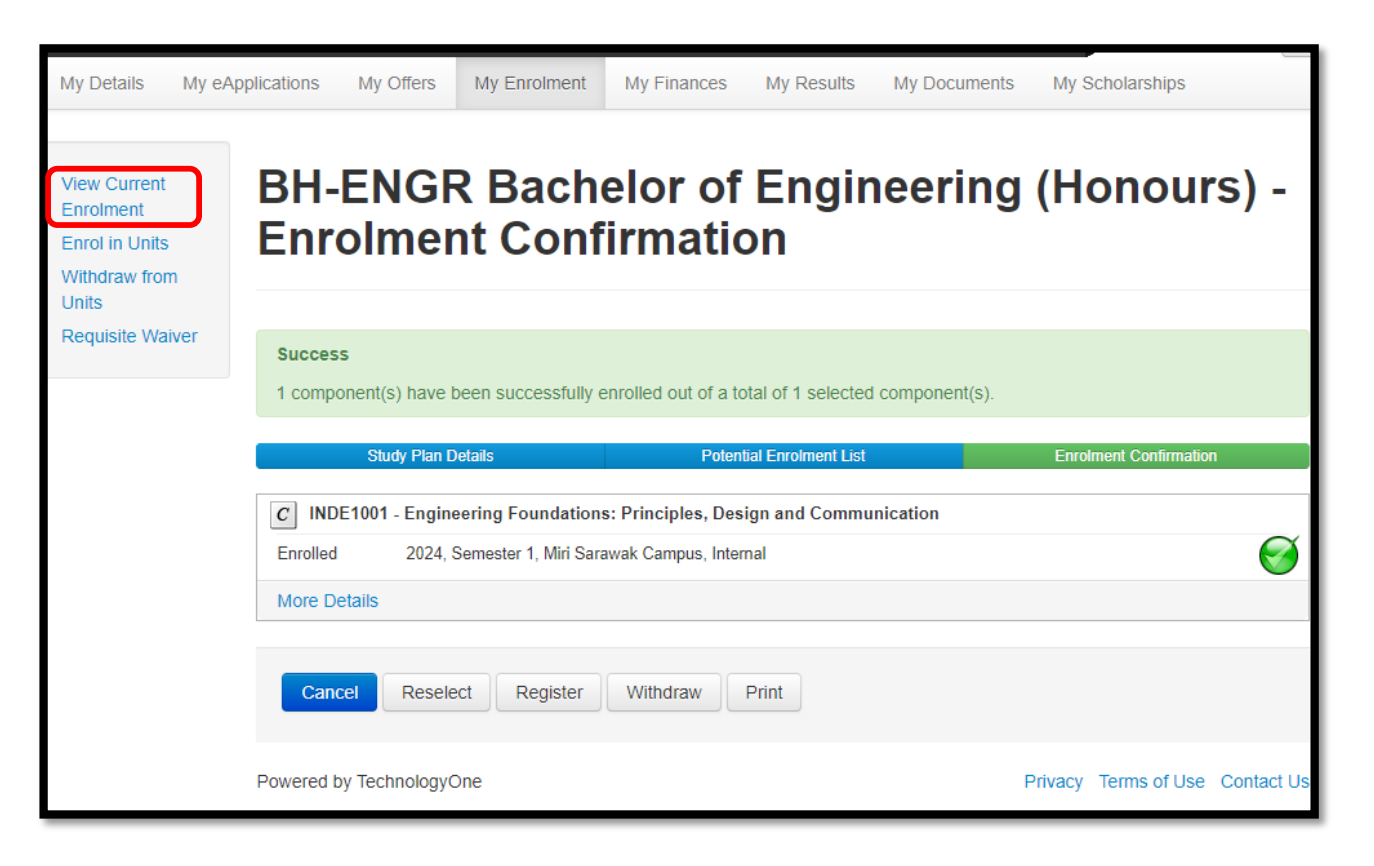

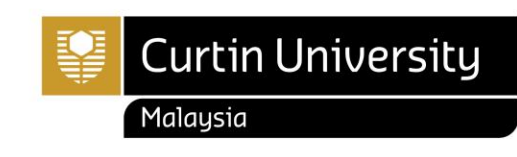

- It is recommended that you save a copy of your enrolment advice slip once you have finished enrolling as proof of your successful enrolment.
- The Enrolment Advice will be sent to your student webmail.

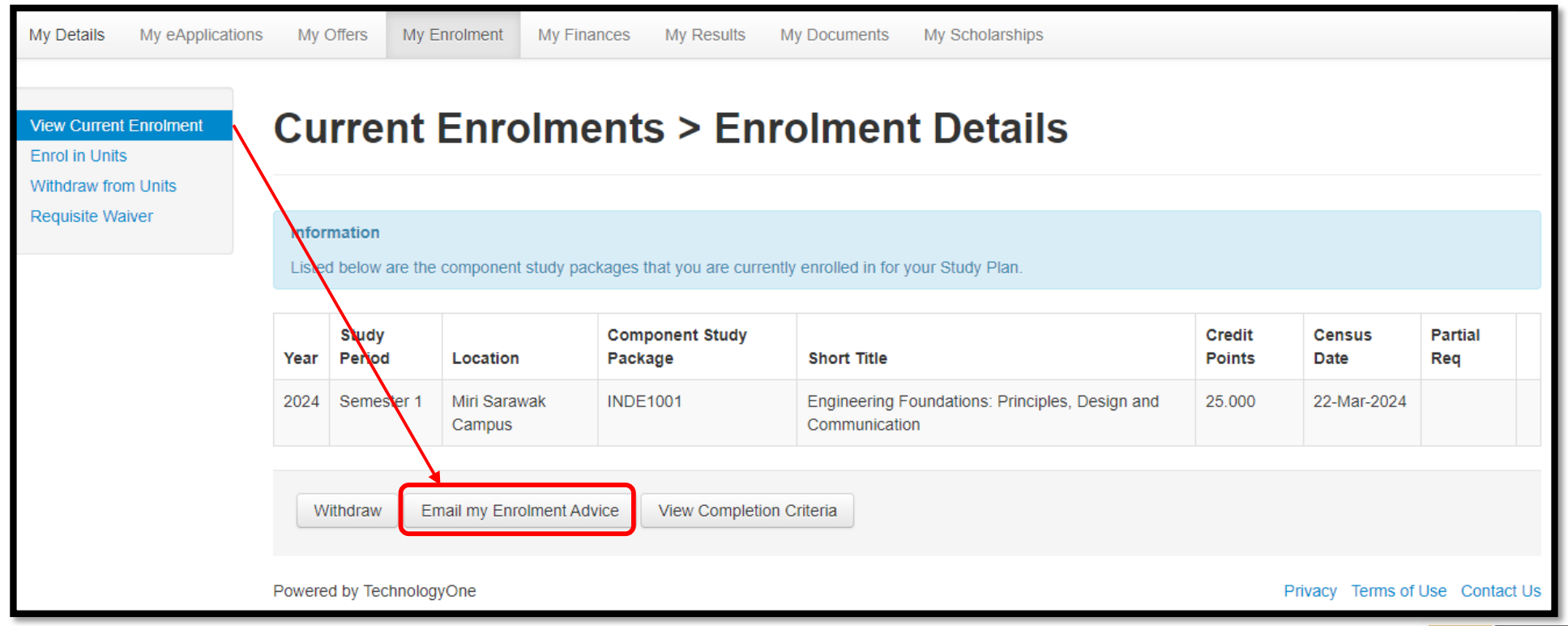

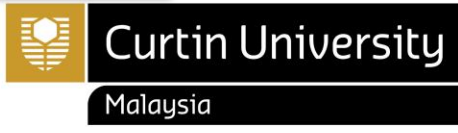

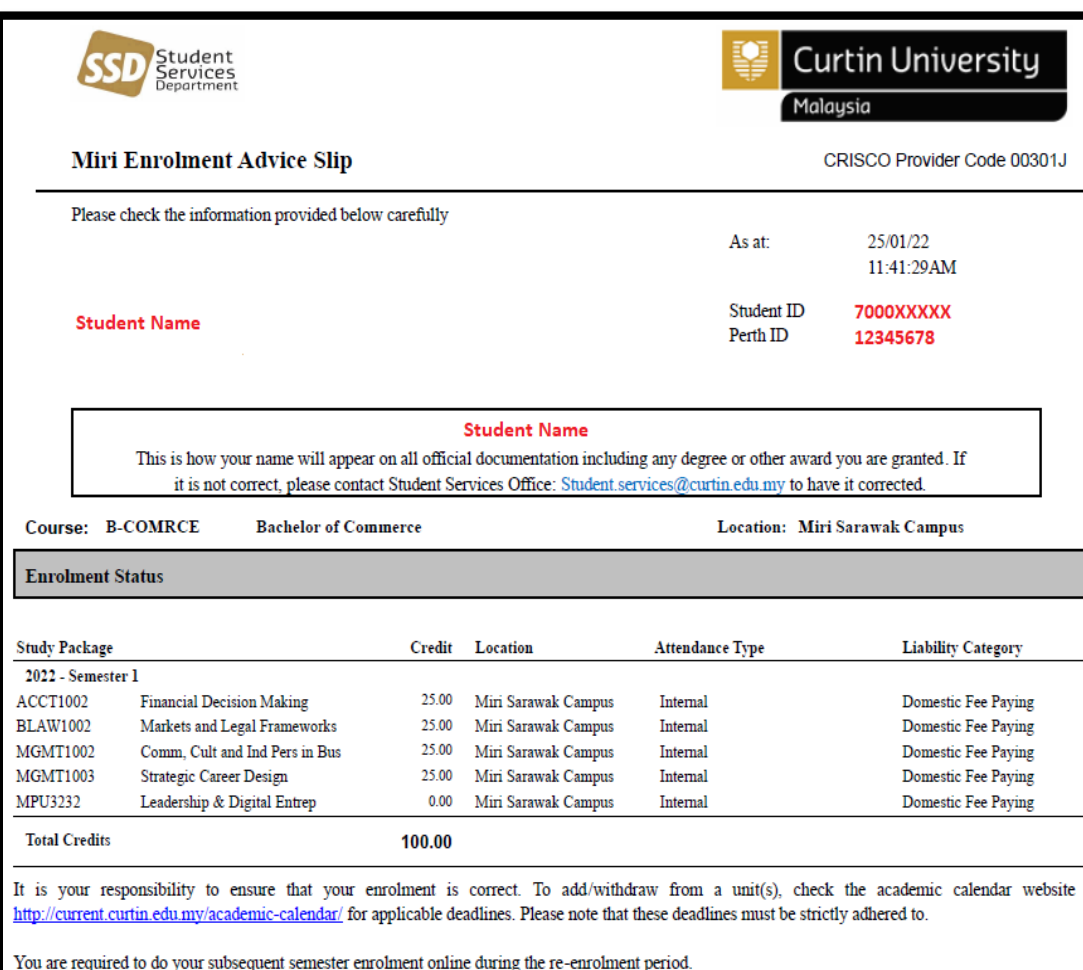

• Here is the example of your Enrolment Advice Slip

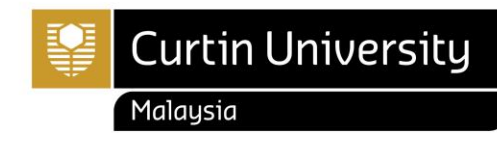

#### **IMPORTANT**

# b) How can I enrol for each semester?

- Make sure your enrolment is according to your Course Structure, otherwise you will not be able to complete your course within the standard course duration.
- Course Structure are available on Moodle for your reference.
- Please take note on any enrolment deadlines that need to be adhered. Always refer to Academic Calendar for each semester important dates.
- Students with sanction (e.g. outstanding fees) will not be able to do online enrolment until the sanction is lifted.
- Online enrolment can only accept a **maximum of 100 credits per semester**. If you wish to enroll in more than 100 credits (overload), please submit [Overload Enrolment Request](https://studentservices.curtin.edu.my/request-to-overload-in-the-current-semester-form-more-than-100-credits/). Please make sure that you have received appropriate advice and/or counseling in regards to the impact of the study load on your academic and personal circumstances.
- You are advised to keep your enrolment advice slip from Curtin Malaysia e-Student after you have completed your enrolment.

**Your Enrolment is YOUR responsibility!**

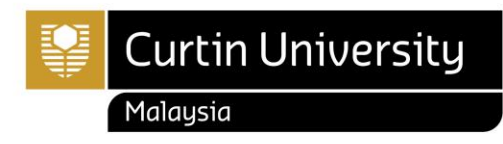

• Use the drop down on the top-right corner and select "**Log Out**" once you are finished with the reenrolment process.

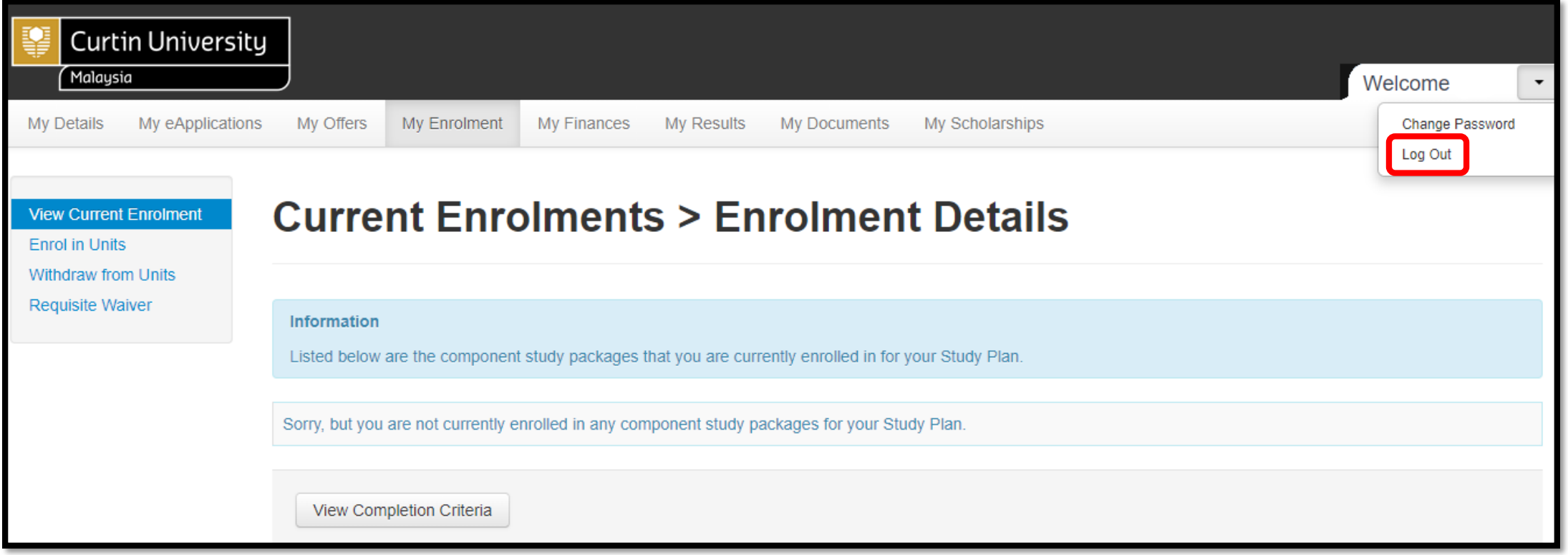

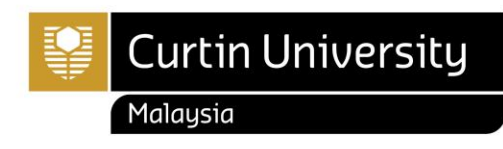

#### How to withdraw from a unit(s)?

Refer page 33 - 38

#### **IMPORTANT NOTE!!**

This guideline only applicable if you wish to change your enrolment for any reason. Before you amend your enrolment, we recommend you to consider your choice carefully.

Please take note on any enrolment deadlines that need to be adhered. You may refer to the Academic Calendar.

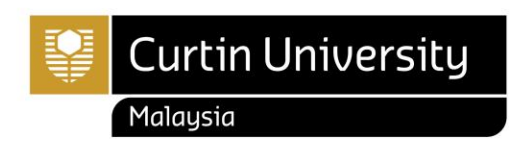

• If you decided to withdraw from any unit or you need to do changes in your enrolment, please click "**Withdraw form Units**".

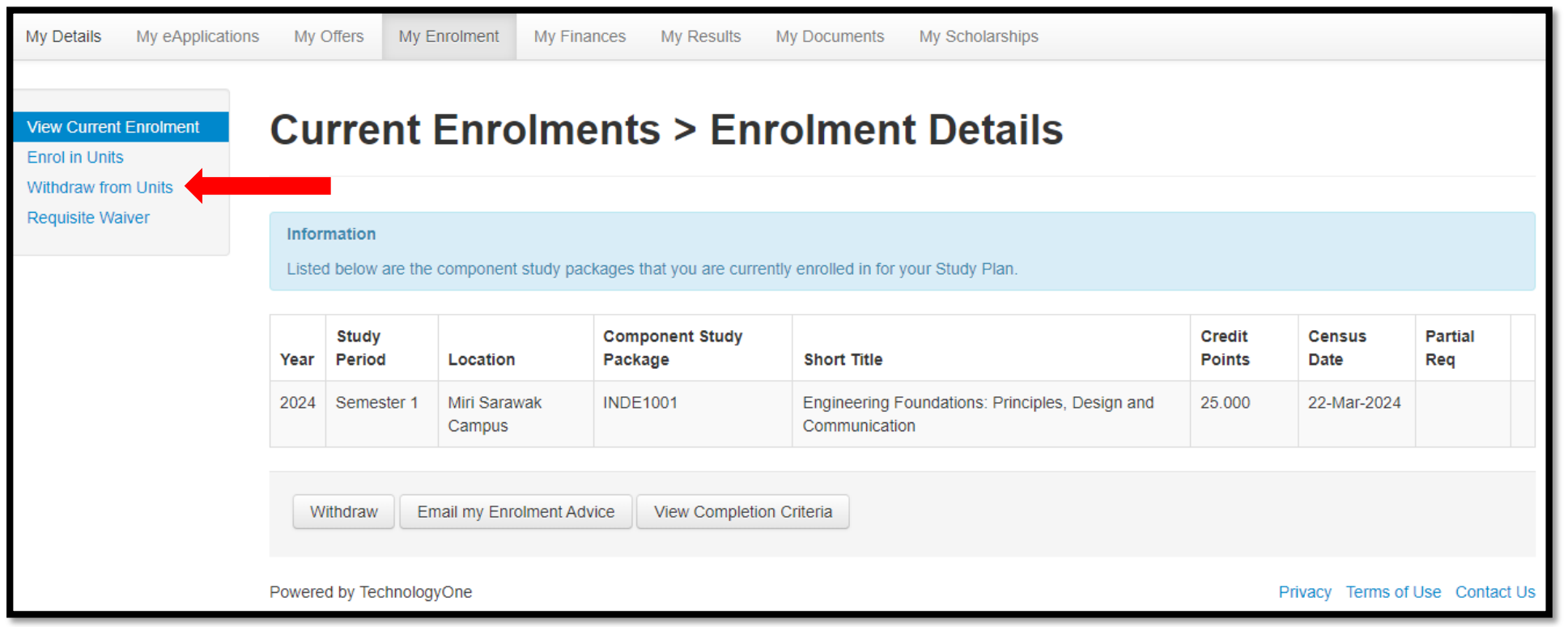

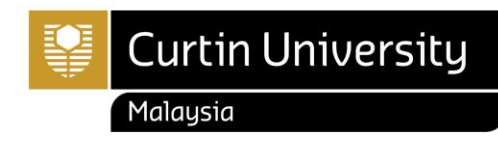

• Click **the checkbox** next to the unit you want to withdraw from and then click "**Withdraw"**

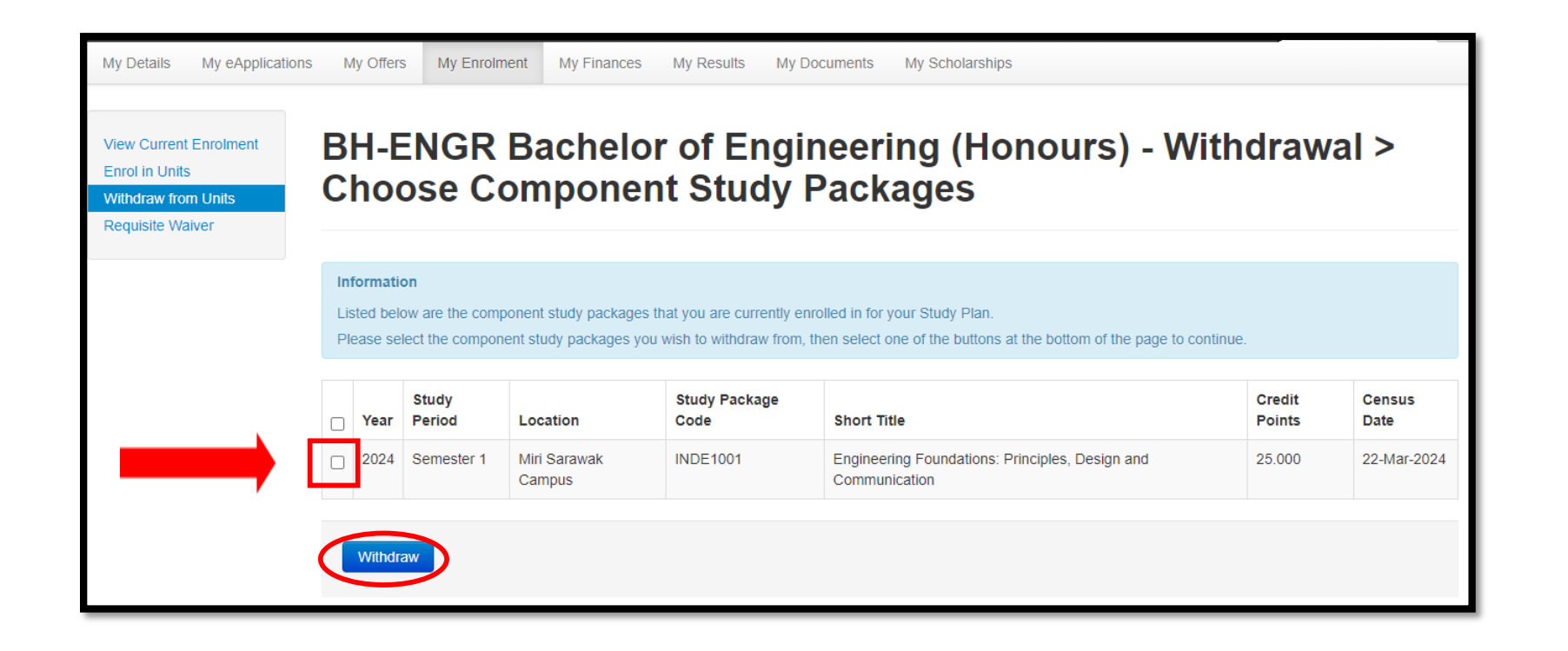

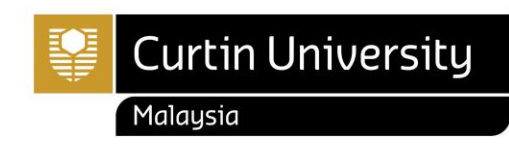

• If the withdrawal information is correct, click "**Confirm"**

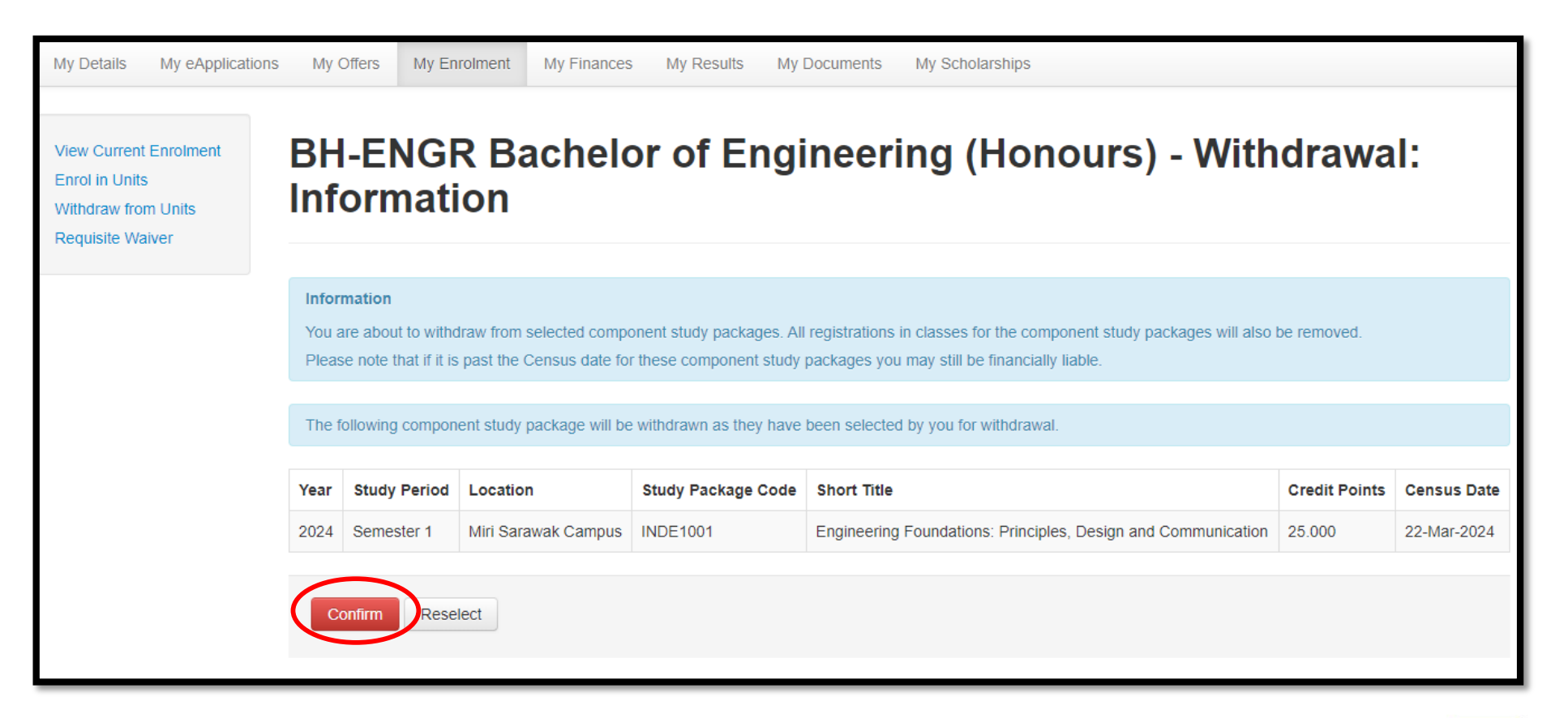

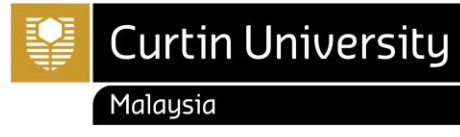

• If your withdrawal is successful a green tick will be displayed.

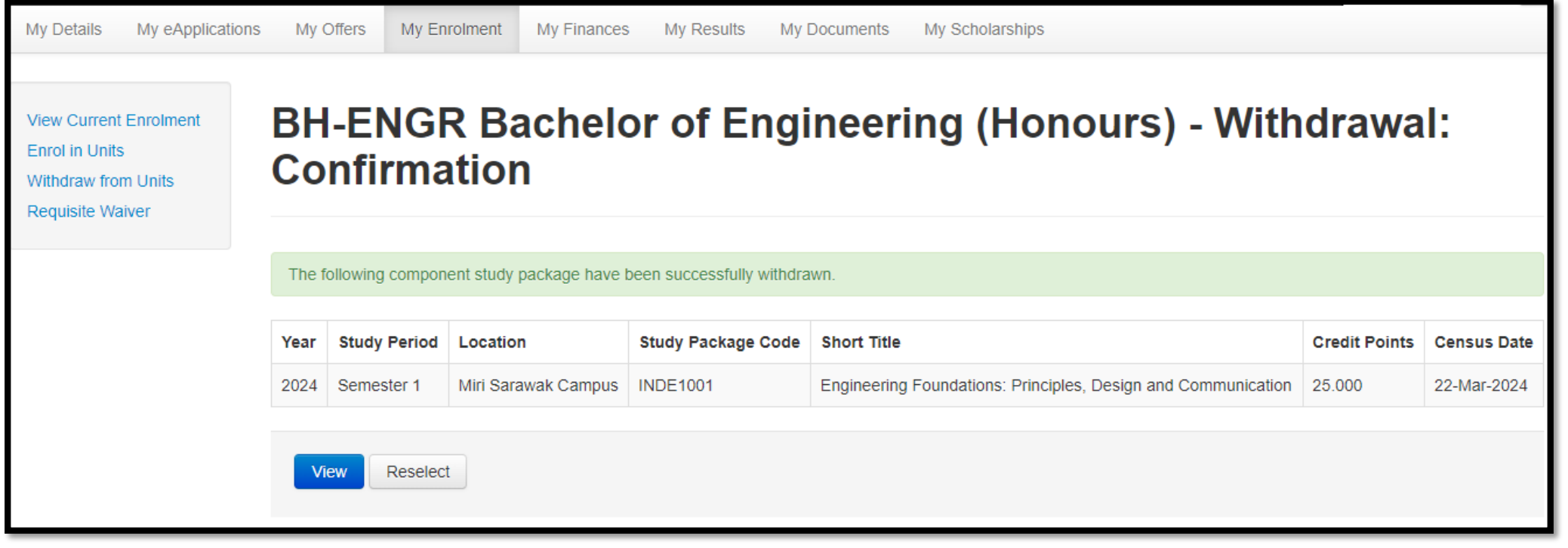

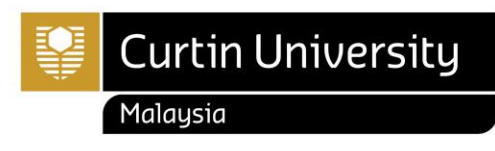

• Click **"View Current Enrolment"** to return to your current enrolment details

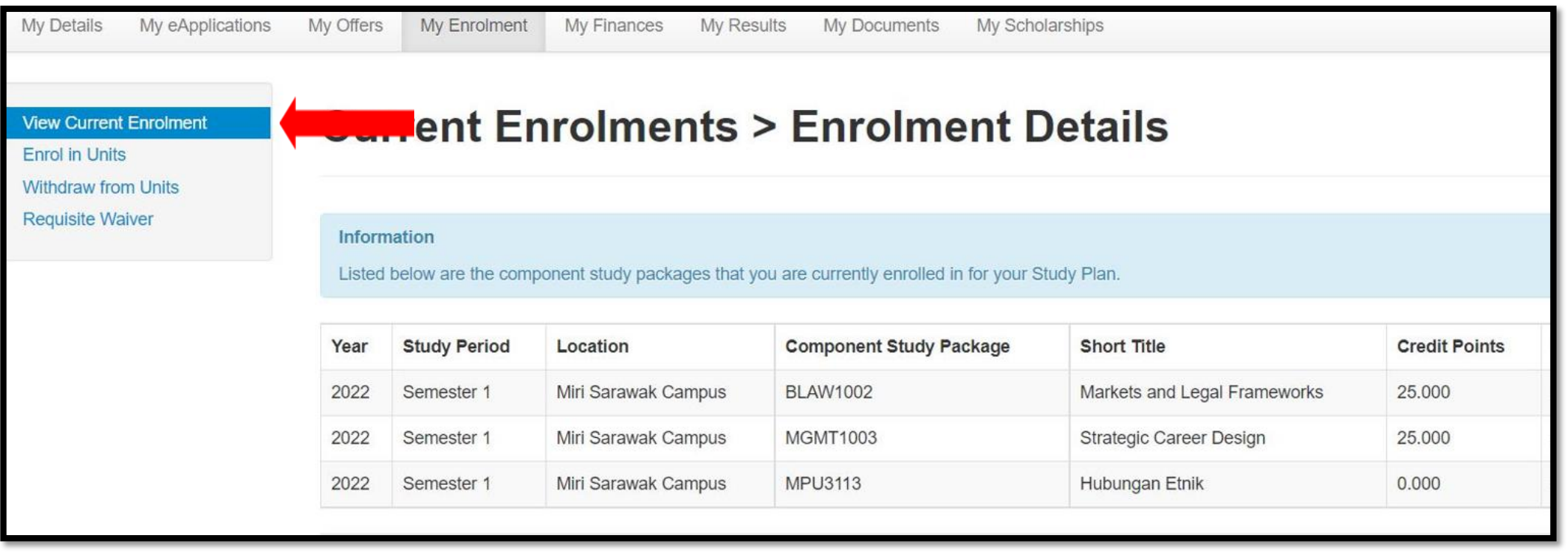

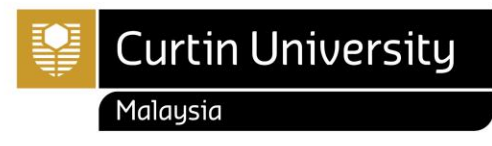

• Use the drop down on the top-right corner and select "**Log Out**" once you are finished with the reenrolment process.

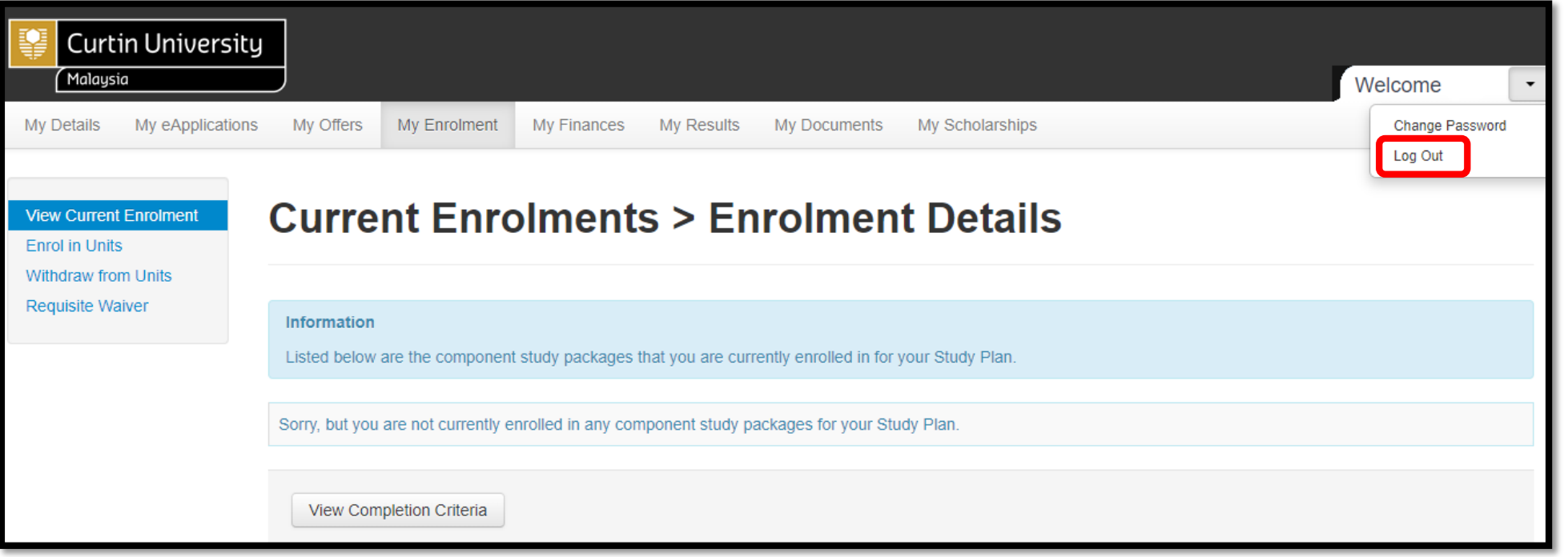

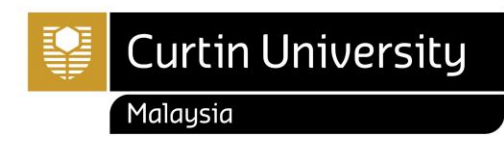

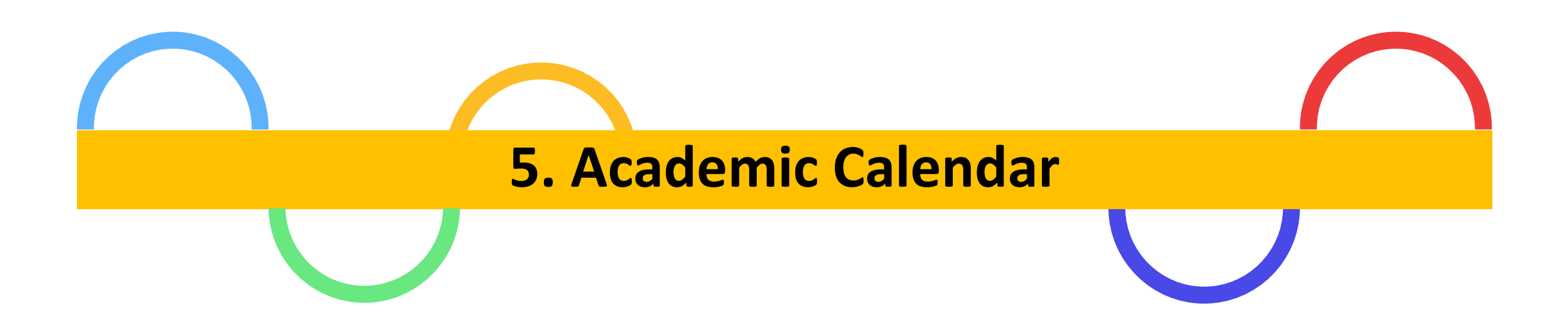

Please take note on any **enrolment deadlines** that need to be adhered. Always refer to Academic Calendar for each semester important dates.

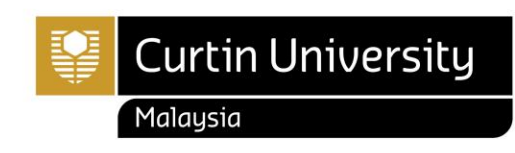

#### Where to find Academic Calendar?

- Steps to find Academic Calendar:
	- Open [www.curtin.edu.my](https://curtin.edu.my/) with a web browser
	- Click **Student > Student essentials > Academic Calendar**

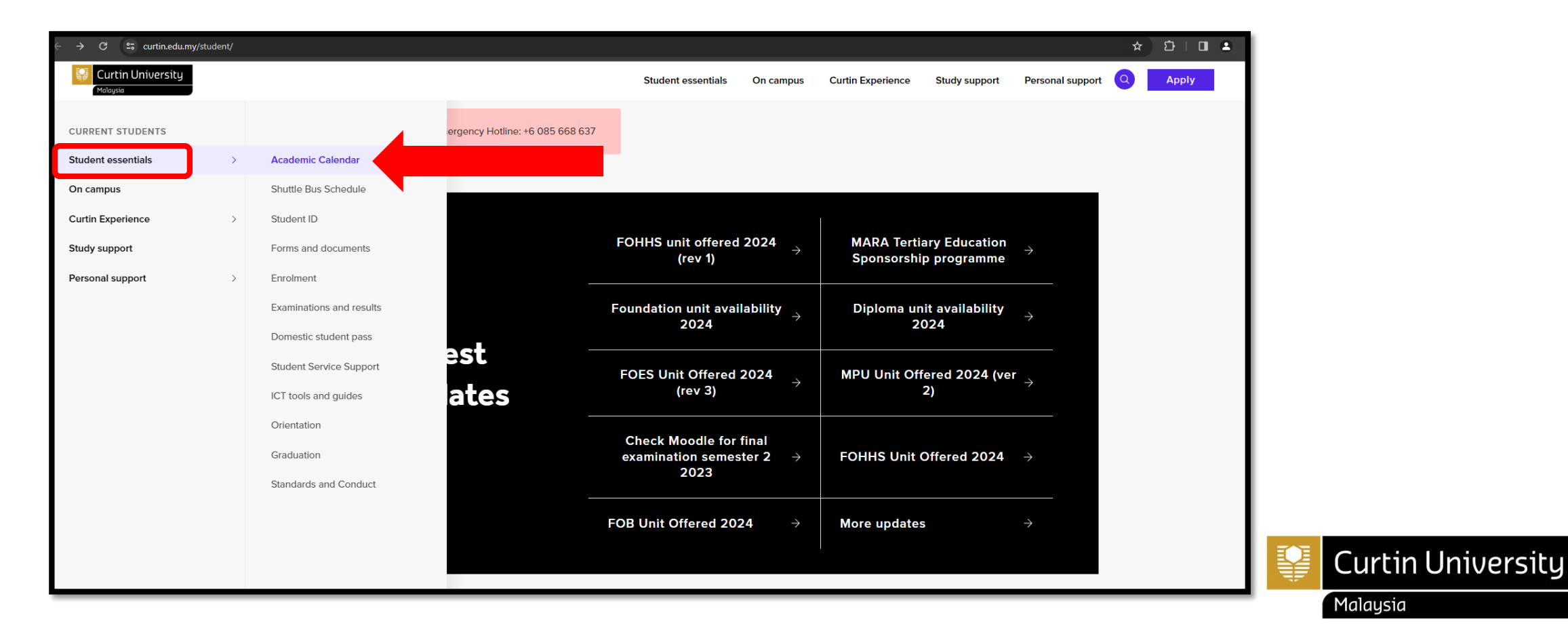

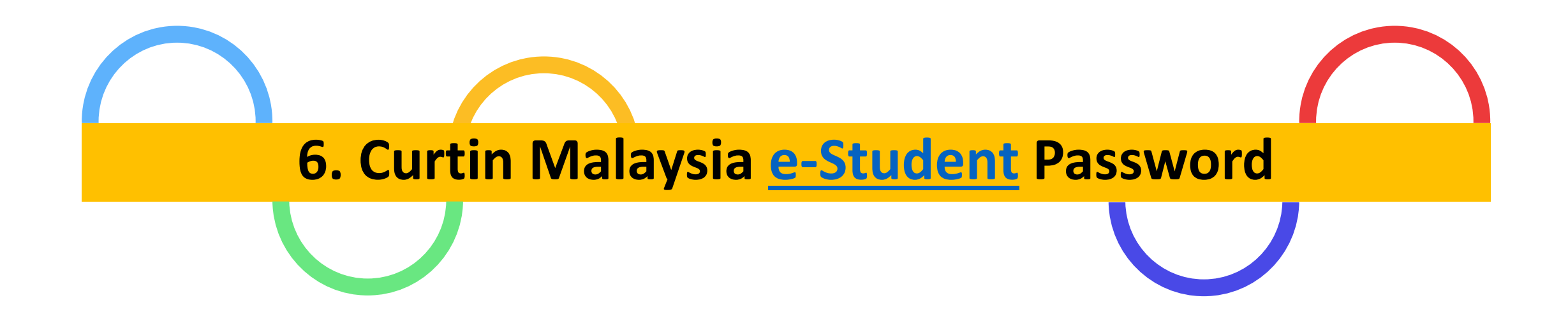

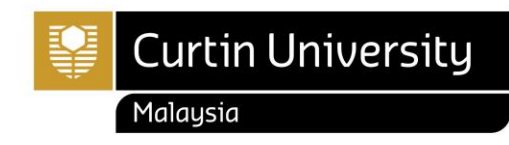

#### How to reset Curtin Malaysia e-Student Password?

- Go to **Curtin Malaysia [e-Student](https://estudent.curtin.edu.my/eStudentProd/login.aspx?ReturnUrl=%2feStudentProd%2fdefault.aspx&_ga=2.197339695.1269665230.1690157929-1980537318.1681863097)** page
- Click on '[Forgot your password?](http://estudent.curtin.edu.my/eStudentPassword/)'

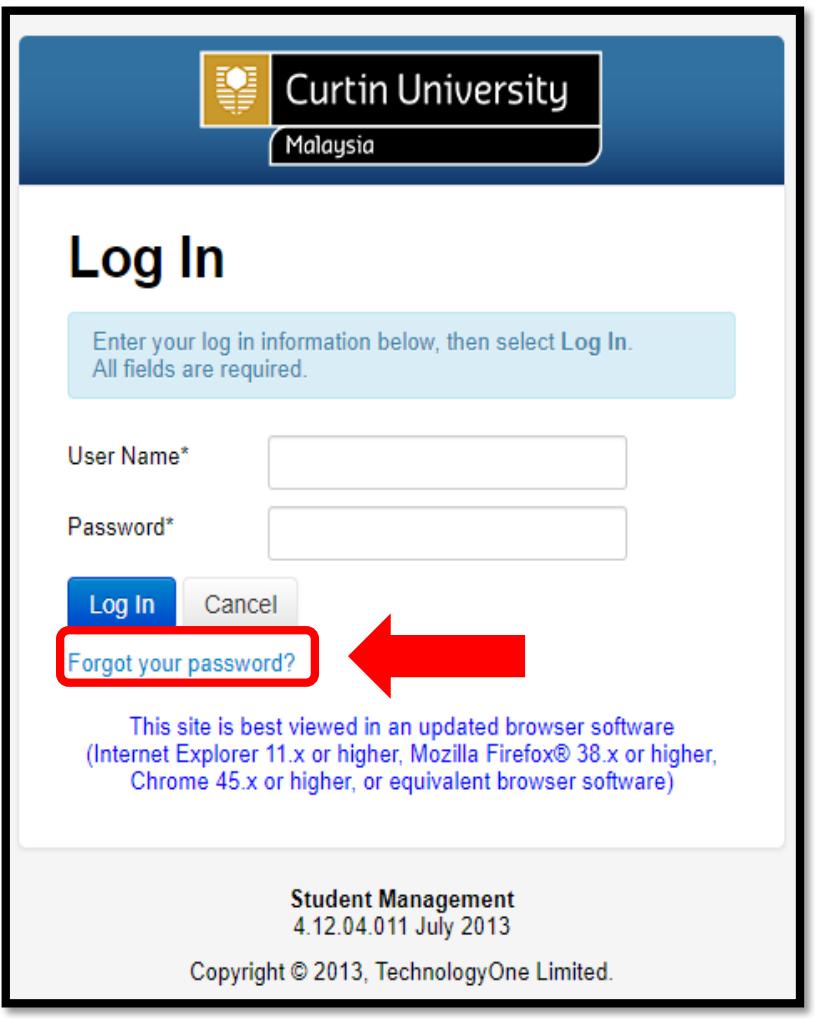

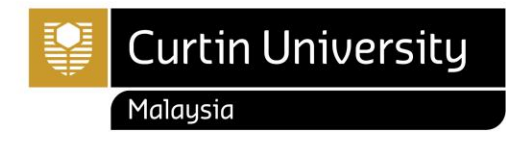

#### How to reset Curtin Malaysia e-Student Password?

- Type the requires details in the field.
- Then, click the "**Request Password Reset**" button.

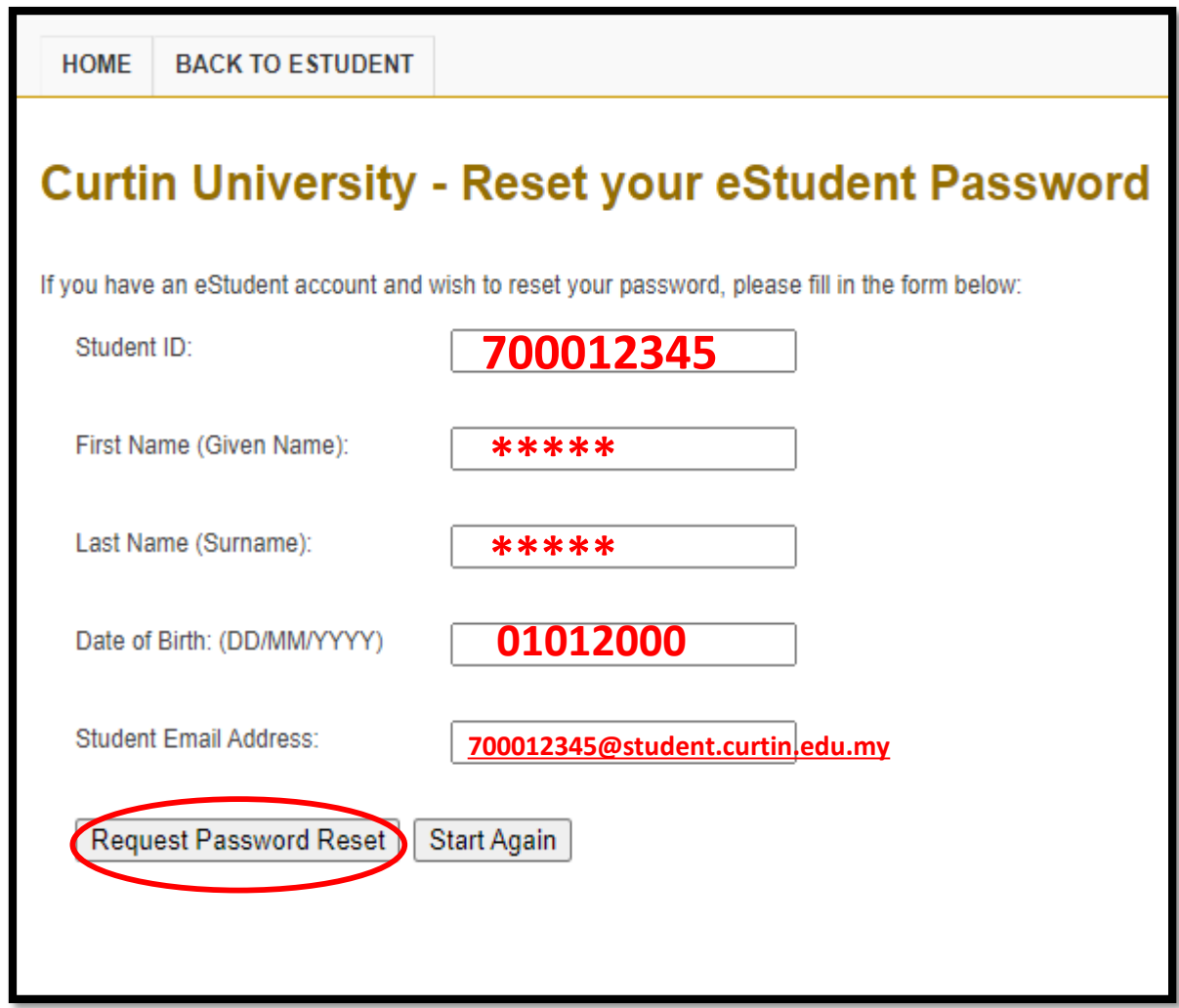

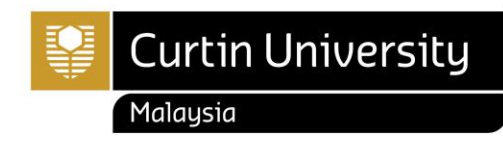

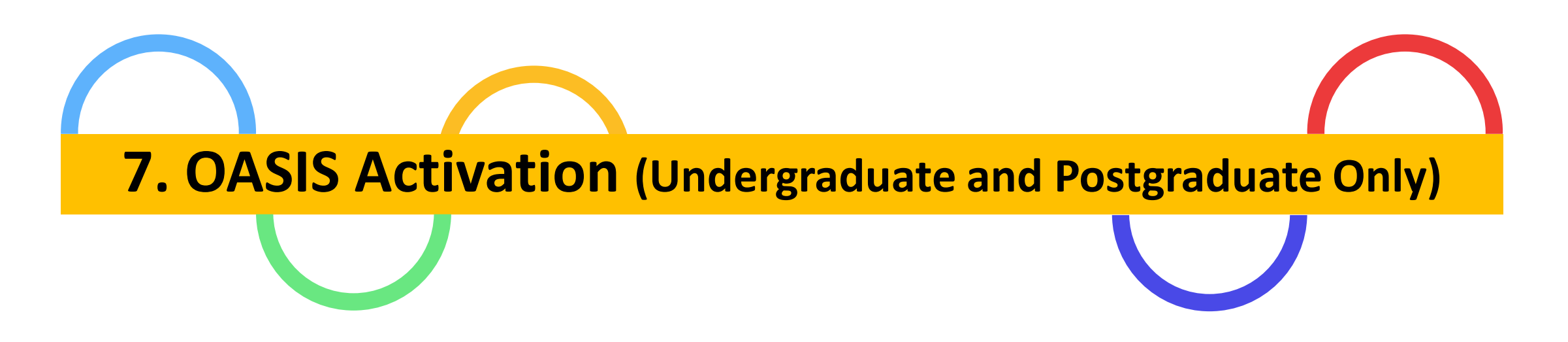

#### Note: Foundation and Diploma students do not have **OASIS** account.

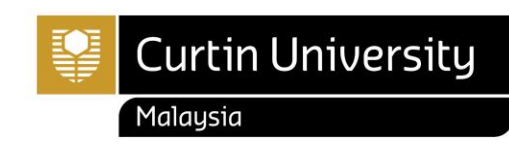

- Please follow these steps to activate your OASIS:
	- ➢ Open [www.curtin.edu.my](https://curtin.edu.my/) with a web browser
	- ➢ Click "**OASIS"**

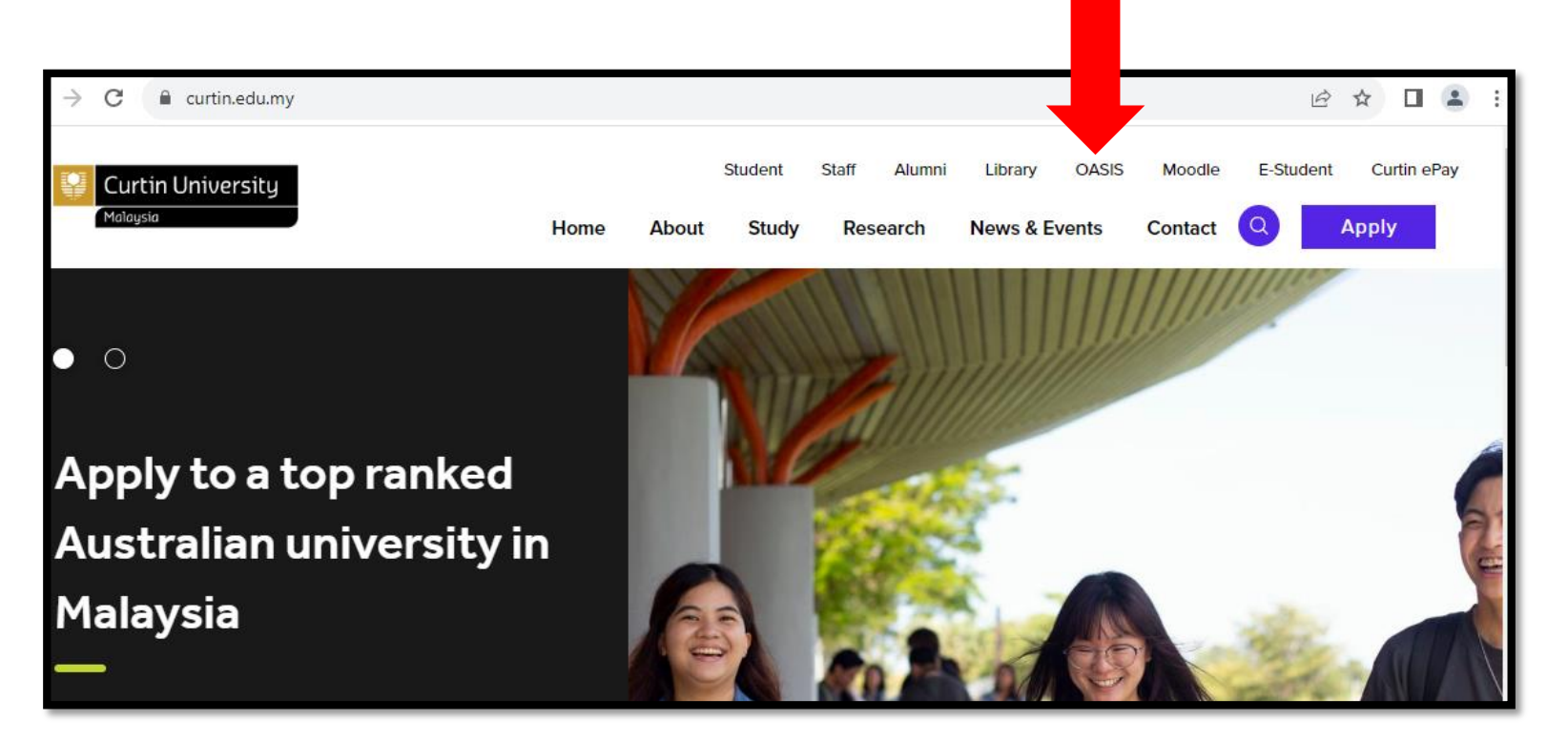

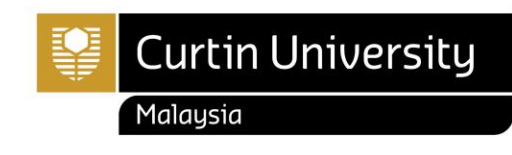

• Click " **Activate your account**"

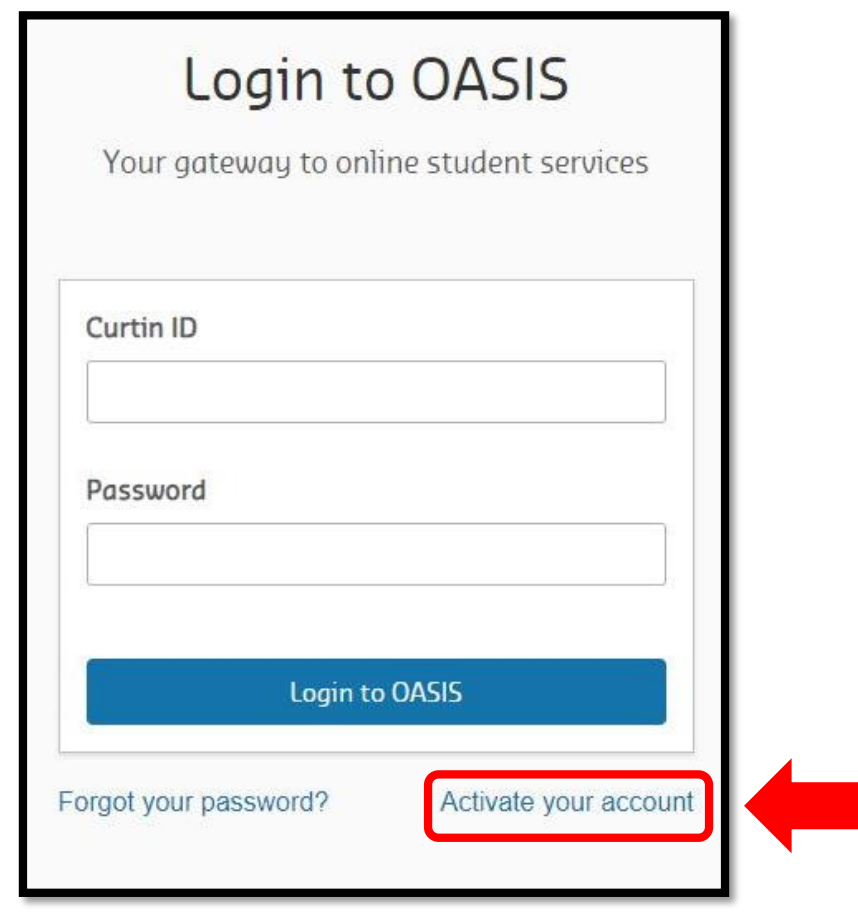

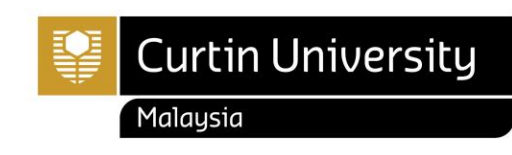

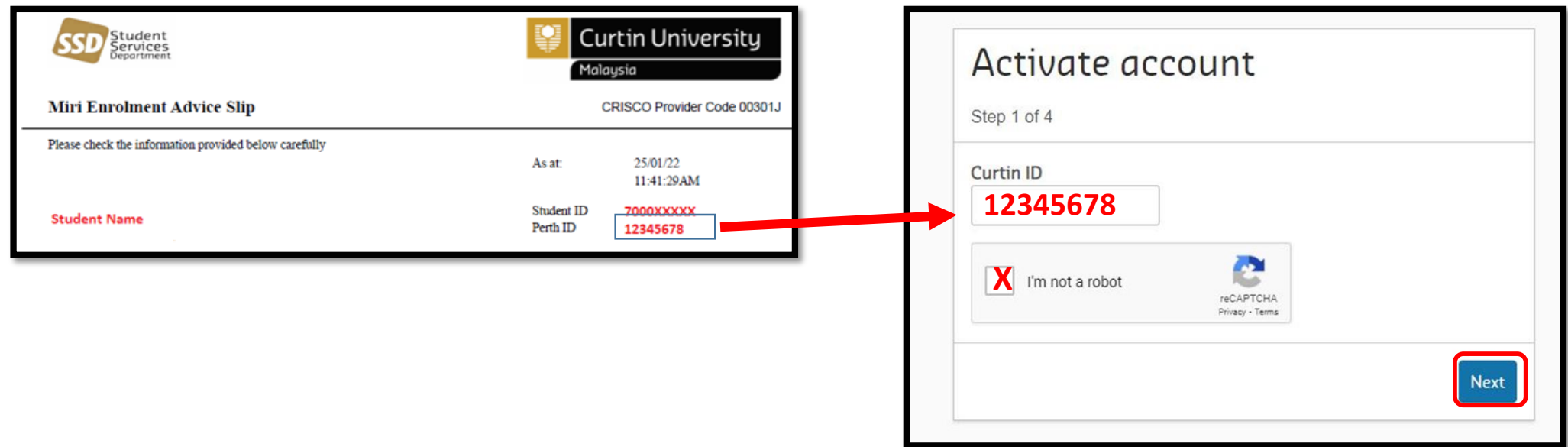

- Please enter your **Perth ID** number.
- Perth ID is stated on the Enrolment Advice Slip (EAS). This EAS can be retrieved from **Curtin Malaysia eStudent.** (refer pg. 25)
- Tick the box next to I'm not a robot
- Complete the verification activity to prove that you are not a robot
- After a green tick appears next to I'm not a robot, click "**Next"**

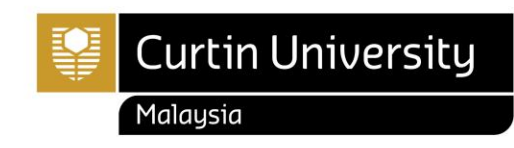

Select whether you would like a password reset code sent to your mobile number or a link to be sent to your email, then click "**Next**".

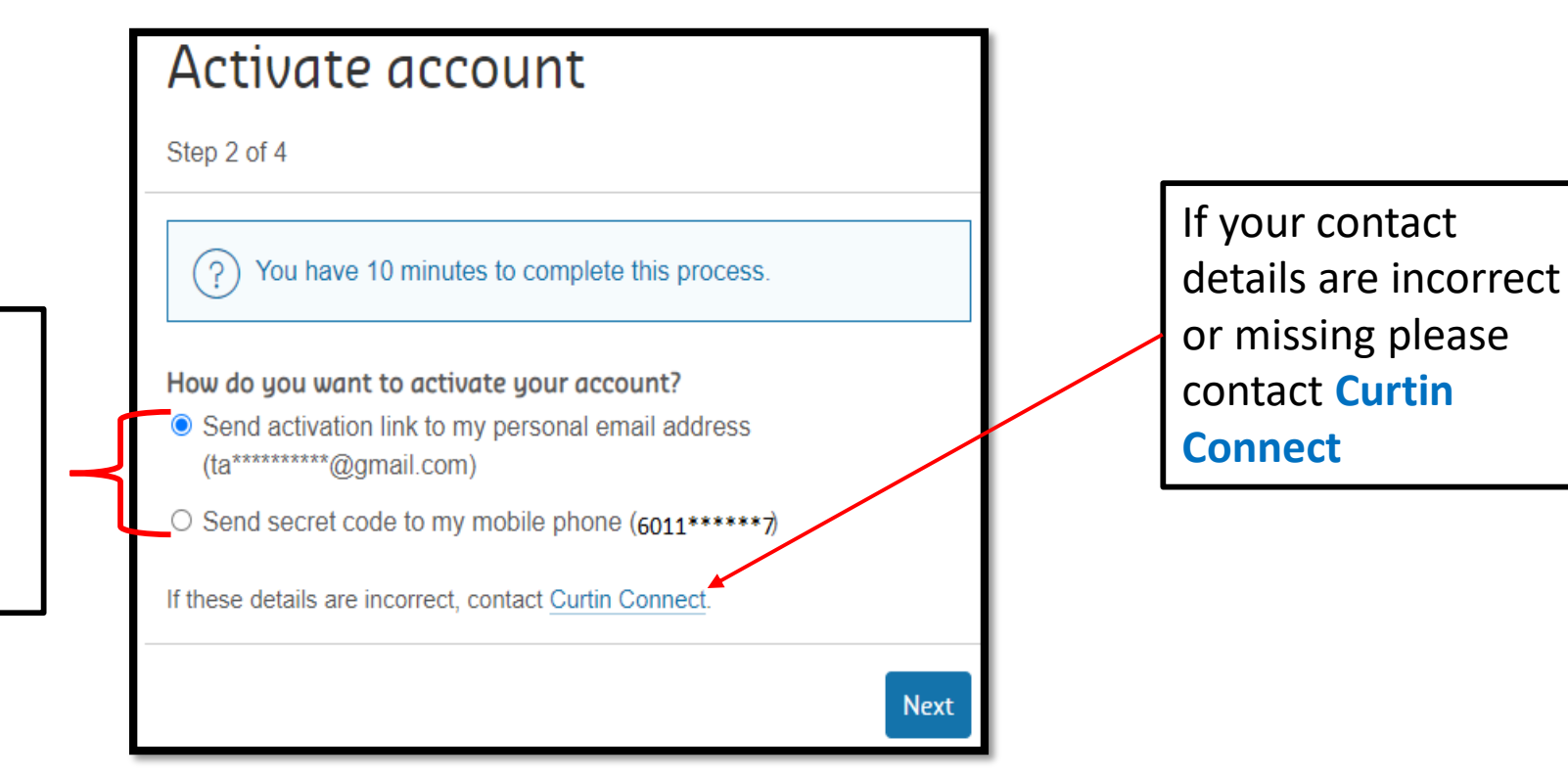

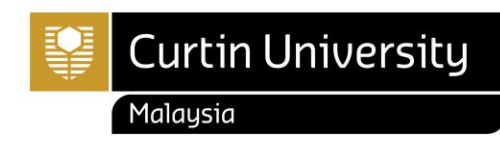

#### **OASIS** – Online Access to Student Information Services

# **OGSIS**

- OASIS is Curtin's student portal. Through OASIS, students are provided with access to their student record (eStudent), the Official Communications Channel (OCC), and a range of other online services including a student email account and learning support systems.
- It is a condition of enrolment at Curtin that students activate their OASIS account and access OASIS at least once a week to receive official communications from the University via the OCC.
- Students may be granted exemption from the requirement to access OASIS in exceptional circumstances only. Please check www.oasis.curtin.edu.au for more information.

**Note**: For Undergraduate & Postgraduate students, official result will only available in **OASIS**. As for Mata Pelajaran Umum (MPU) result release will be at the Curtin Malaysia e-Student.

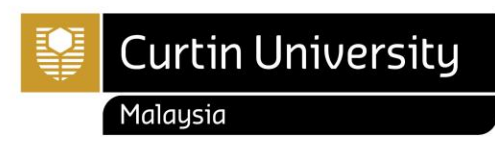

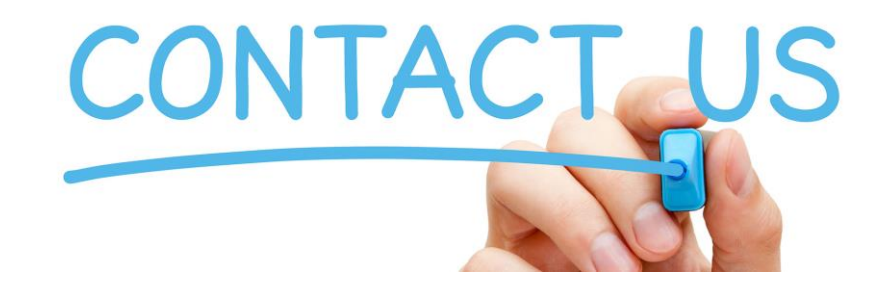

Should you need further clarification and assistance, please feel free to contact **Enrolment Office** at;

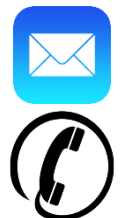

[enrolment@curtin.edu.my](mailto:enrolment@curtin.edu.my)

+6 085 630 100 Ext: 2688/2691/2572

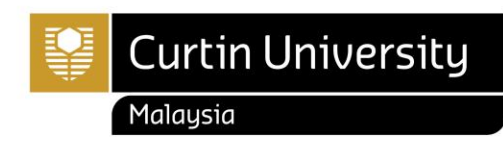